# **PhotoFiltre**

# Hoofdstukken uit het

Gebruikers handboek

**Studio**

# PHOTOFILTRE STUDIO

# Hoofdstukken uit het gebruikers handboek

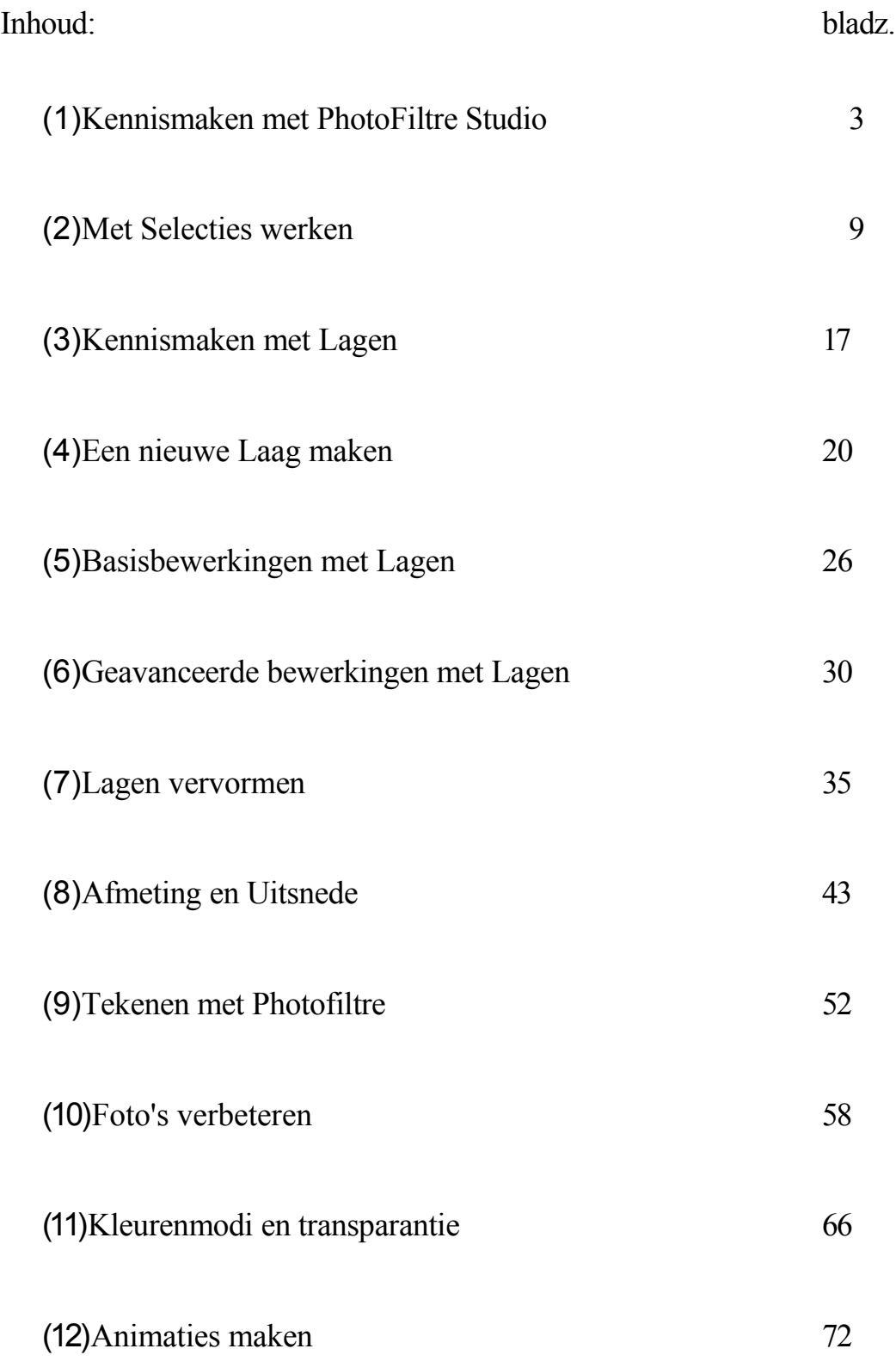

# **1 Kennismaken met PhotoFiltre Studio**

### **Het Werkvlak**

*PhotoFiltre Studio* is een zeer compleet programma voor beeldbewerking. Het maakt eenvoudige en geavanceerde bewerkingen van een afbeelding mogelijk Men kan een breed scala aan filters op afbeeldingen toepassen.

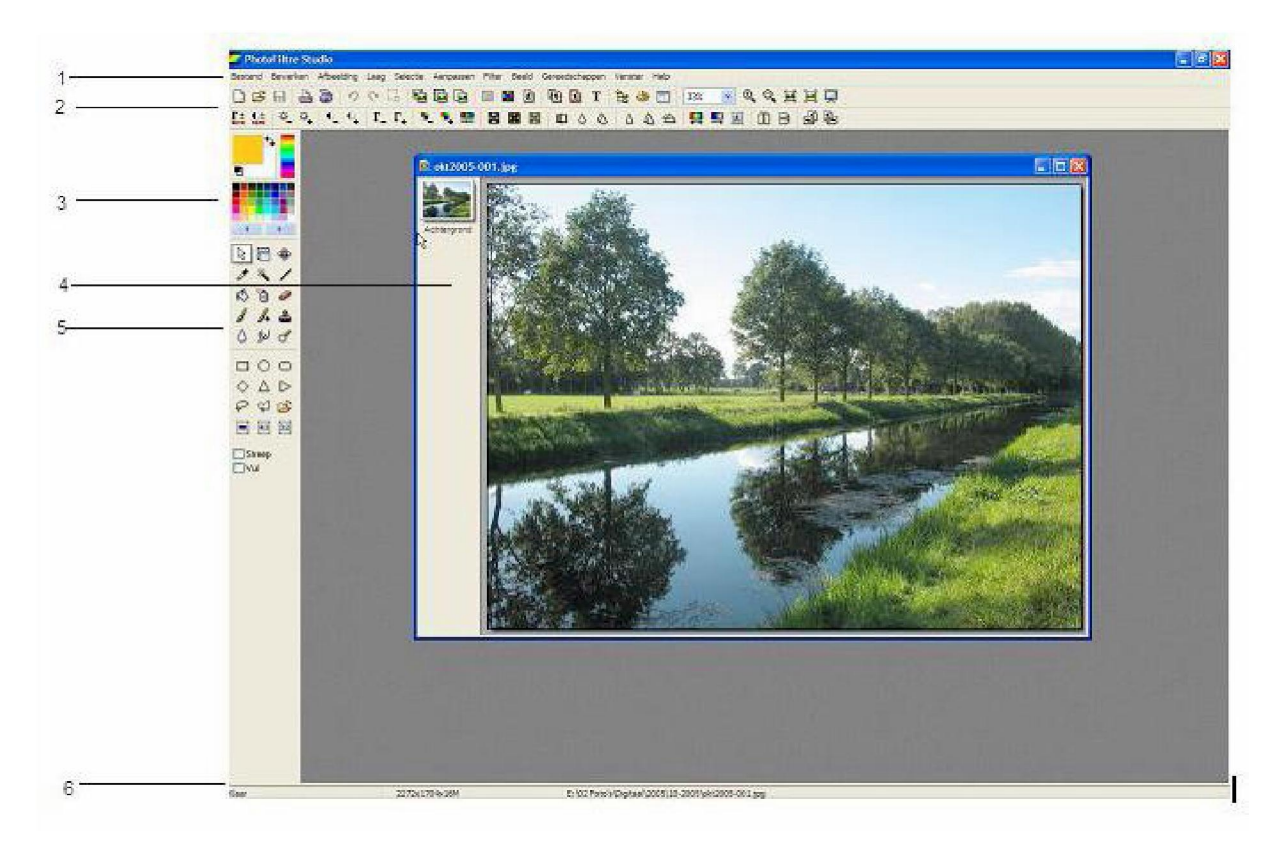

### **1. De menubalk**

De menubalk bevat de opdrachten van PhotoFiltre Studio, gerangschikt naar categorie.

### **2. De gereedschapsbalk**

De gereedschapsbalk heeft twee niveaus. Het eerste niveau geeft snelle toegang tot de meest gebruikte functies. Het tweede biedt snelle toegang tot de belangrijkste functies en filters voor beeldbewerking.

### **3. Het kleurenpalet**

Met het kleurenpalet kunt u de voor- en de achtergrondkleur selecteren. Deze kleuren worden gebruikt voor het tekenen en door sommige filters.

### **4. De werkruimte**

De werkruimte is het gebied waar de geopende afbeeldingen zijn te zien. Elke afbeelding heeft aan de linkerkant een lagenwerkbalk. Het aantal geopende

afbeeldingen kan worden beperkt door het werkgeheugen van uw computer.

### **5. Het gereedschapspalet**

Het gereedschapspalet bevat de gereedschappen waarmee u in PhotoFiltre Studio kunt werken. U vindt er de selectiegereedschappen, de tekengereedschappen, de retoucheergereedschappen en de diverse andere gereedschappen.

### **6. .De statusbalk**

Op de statusbalk ziet u algemene informatie over status van PhotoFiltre Studio en speciale informatie over de actieve afbeelding. De balk heeft vier afdelingen:

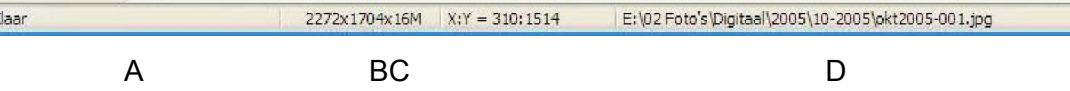

### A. Lopende activiteit

Hier worden lopende activiteiten aangegeven . Als er geen activiteit is, staat hier het woord: Klaar.

B. Afmetingen en kleurenmodus

Deze afdeling geeft de afmetingen en de kleurenmodus van de actieve afbeelding aan, op de volgende manier:

*[Breedte] x [Hoogte] [Kleurenmodus]*

- [Breedte] geeft de breedte van de afbeelding aan in pixels

- [Hoogte] geeft de hoogte van de afbeelding aan in pixels
- [Kleurenmodus] geeft de kleurenmodus van de afbeelding aan, als volgt:
	- . *x2 =* monochrome modus (zwart-wit modus)
	- . *x16 =* geïndexeerde 16 kleuren modus .

*x256 =* geïndexeerde 256 kleuren modus .

*x16M* =16 miljoen kleuren RGB modus .

*(Alpha) =* RGBA modus (Alfa laag)

*Voorbeeld, Voor een afbeelding van 800x600 pixels en kleurenmodus RGB, geeft PhotoFiltre Studio aan: 800 x600x 16M*

### C. Positie van de muiscursor

Als de muiscursor in een afbeelding staat wordt hier de cursorpositie weergegeven in pixels. De waarde [X] geeft de horizontale positie aan en [Y] de verticale positie ten opzichte van het beginpunt dat gevormd wordt door de pixel helemaal links boven in de afbeelding.

### D. Informatie over de selectie, de laag en over de naam van het afbeeldingsbestand

De informatie die hier weergegeven wordt hangt af van wat u aan het doen bent: -1. Als u aan een *selectie* werkt wordt hier informatie over de selectie weergegeven, op de volgende manier: *-X1: Y1 => X2: Y2 (B=W1 H=W2 B/H=W3)*

- [X1: Y1] geeft de positie in pixels aan van het punt uiterst links/boven in de selectie - [X2: Y2] geeft de positie in pixels aan van het punt uiterst rechts/onder in de selectie

-[W1] geeft de breedte van de selectie weer in pixels

-[W2] geeft de hoogte van de selectie weer in pixels

-[W3] geeft de verhouding weer tussen de breedte en de hoogte van de selectie.

2. Als het gereedschap *Laagbeheer* actief is geeft dit gedeelte informatie over de actieve laag, op de volgende manier:

: *X1:Y1 => X2:Y2 (B=W1 H=W2)*

- [X1 :Y1] geeft de positie in pixels aan van het punt uiterst links/boven in de laag

- [X2:Y2] geeft de positie in pixels aan van het punt uiterst rechts/onder in de laag
- [W1] geeft de breedte van de laag weer in pixels
- [W2] geeft de hoogte van de laag weer in pixels

3. In alle andere gevallen staat in dit gedeelte de plaats en de naam van het actieve beeldbestand .

### **Weergave van de afbeeldingen**

### • **De vensters schikken**

Elke geopende afbeelding wordt weergegeven in een venster in het werkgebied. De lijst met geopende vensters is beschikbaar in het menu [Venster] .Het aantal geopende afbeeldingen kan worden beperkt door het werkgeheugen van uw computer.

U kunt de vensters herschikken op een van de volgende manieren:

Klik op het menu

- [Venster > Alle vensters schikken] om de vensters te stapelen
- [Venster > Naast elkaar] of [Venster > Boven elkaar] om de vensters naast/boven elkaar te leggen.
- [Venster > Alle vensters minimaliseren] om alle afbeeldingen te verkleinen tot pictogrammen
- [Venster > Alles herstellen] om de oorspronkelijke afmetingen te herstellen.

Vensters sluiten doet u als volgt:

- [Bestand > Sluiten] sluit het actieve venster
- [Bestand > Alles sluiten] sluit alle vensters.

### • **Zoomen**

*PhotoFiltre Studio* kent verschillende commando's voor het vergroten of verkleinen van een afbeelding. De vergrotingsfactor (zoom) kan steeds op de gereedschapsbalk worden afgelezen in een invoervakje met een pijlknop.

*Voorbeeld: Afbeeldingsweergave met een zoom van 100%* 100%

1. Om de weergave van een afbeelding te vergroten kunt u:

- klikken op het pictogram "\*+ op de gereedschapsbalk
- klikken op het menu [Beeld > Inzomen]
- drukken op de toets [+]
- een hogere vergrotingsfactor kiezen met de pijlknop in het zoom invoervakje
- de cursor in de afbeelding plaatsen en daarna het muiswieltje naar achteren draaien-
- 2. Om de afbeeldingsweergave te verkleinen kunt u:
- klikken op het pictogram -■\* op de gereedschapsbalk
- klikken op het menu [Beeld > Uitzomen]
- drukken op de toets [-]
- een lagere vergrotingsfactor kiezen met de pijlknop in het zoom invoervakje
- de cursor in de afbeelding plaatsen en daarna het muiswieltje naar voren draaien

**3.** Om een afbeelding op ware grootte weer te geven kunt u:

- klikken op het pictogram H op de gereedschapsbalk
- klikken op het menu [Beeld > Originele afmetingen]]
- drukken op de toets [1]
- [100%] kiezen in het zoom invoervakje

4. Om een afbeelding weer te geven met automatische zoom, zodat de afbeelding helemaal zichtbaar is in het venster kunt u:

- klikken op het pictogram op de gereedschapsbalk
- klikken op het menu [Beeld > Automatisch zoomen]
- drukken op de toets [0] [<auto>] kiezen in het zoom invoervakje
- de cursor in de afbeelding plaatsen en daarna met het muiswieltje klikken

5. Om een afbeelding weer te geven met volledig scherm kunt u:

- klikken op het pictogram op de gereedschapsbalk
- klikken op het menu [Beeld > Volledig scherm]
- drukken op de toetsen [Ctrl+F]

### **Navigeren in de map met beeldbestanden**

Als een afbeelding is geopend, navigeert u in de map als volgt:

- volgende afbeelding [Page Down]
- voorgaande afbeelding [Page Up]
- eerste afbeelding in de map [Home]
- laatste afbeelding in de map [End]

### **Bij volledig scherm navigeert u op dezelfde manier**. **Het**

### **raster gebruiken**

Met het raster kunt u secties en lagen nauwkeuriger plaatsen. U vindt makkelijker uw weg op het werkvlak bij het schetsen en bij het opnieuw vaststellen van afmetingen.

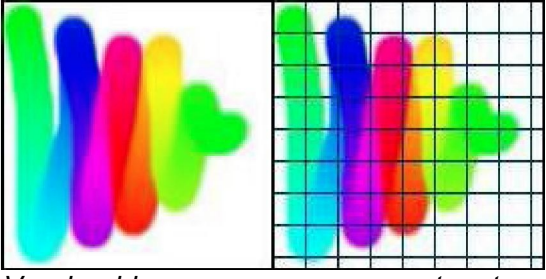

*Voorbeeld van een weergave met raster.*

Klik op het menu [Beeld > Raster tonen] om het raster weer te geven of te verbergen.

Voor het wijzigen van de rasterinstellingen gebruikt u de opdracht [ Gereedschappen> Voorkeuren]. Selecteer het blad [ Gereedschapspalet en raster]

### **Beeldeigenschappen weergeven**

Om de eigenschappen van de actieve afbeelding te tonen, kunt u: - klikken op het menu [Bestand

> Eigenschappen afbeelding]

- drukken op de toetsen [Ctrl+J]

*PhotoFiltre Studio* toont de volgende informatie op het tabblad [ Image]:

- Naam van de afbeelding
- Map waar het bestand is opgeslagen
- Afmetingen in pixels, in cm of in inches en de resolutie (dpi)
- Aantal kleuren
- Bestandsgrootte
- Datum en tijd van de wijziging
- Gebruikt geheugen
- Gebruikt geheugen voor herstel

Als de afbeelding EXIF of IPTC gegevens bevat of commentaar wordt dat getoond op de corresponderende tabbladen.

### **De afbeeldingseigenschappen kunnen naar een tekstbestand geëxporteerd worden.** V

### Contextmenu's en sneltoetsen

### • **Contextmenu's**

Behalve de menu's boven in het scherm geven ook de contextmenu's opdrachten weer. De inhoud van die opdrachten staat in verband met datgene waar u aan bezig bent (context) en van het soort voorwerp dat actief is ( afbeelding, selectie, laag, lagenwerkbalk,...) Om een contextmenu te gebruiken moet u:

(13)De muiscursor op een afbeelding of op een voorwerp zetten (selectie, laag, ...) (14)Met de rechter muisknop klikken.

### \* **Sneltoetsen**

Met een sneltoets kunt u snel een opdracht uitvoeren, zondereen menu te gebruiken, door op een toets of een serie toetsen te drukken.

*Bijvoorbeeld: Als u op [Ctrl+O] drukt start PhotoFiltre Studio het commando voor het openen van een afbeelding.*

De meeste sneltoetsen staan in de menu's rechts naast de opdrachten.

### Een bewerking annuleren en herstellen (ongedaan maken-opnieuw, undo-redo)

Vóór het aanbrengen van een verandering, slaat *PhotoFiltre Studio* een afbeelding op in het geheugen. Daardoor is het, bij een vergissing, mogelijk de meeste bewerkingen te annuleren. U kunt ook de laatst opgeslagen versie van een afbeelding herstellen. Het hangt af van de geschiedenisinstelling [Gereedschappen >Voorkeuren> Geschiedenis] hoeveel bewerkingen in het geheugen bewaard worden.

1.0m een uitgevoerde bewerking te annuleren kunt u:

- op het menu [Bewerken > Ongedaan maken+naam van de opdracht] klikken
- op het pictogram \*? op de gereedschapsbalk klikken
- de toetsen [Ctrl+Z] indrukken.
- 2. Om de laatste bewerking te herstellen kunt u:
- op het menu [Bewerken > Opnieuw+ naam van de opdracht] klikken
- op het pictogram  $O<sup>1</sup>$  op de gereedschapsbalk klikken -de toetsen [Ctrl+Y] indrukken.
- (15)Om de laatst opgeslagen versie opnieuw te laden klik op het menu [Bestand > Opnieuw laden]
- (16)In sommige gevallen (filters, instellingen, vulling, tekenen...), kunt u de laatste bewerking gedeeltelijk annuleren om het effect te verzachten (te vervagen). Om deze functie te gebruiken kunt u:
- op het menu [Bewerken > Vervagen+ naam van de opdracht]
- de toetsen [Shift+Ctrl+Z] indrukken.

Om het aantal opgeslagen bewerkingen per afbeelding te veranderen, gebruikt u de opdracht [Gereedschappen > Voorkeuren] . Daarna het blad [Geschiedenis] selecteren.

V**Om de opgeslagen bewerkingen bij [Geschiedenis] te wissen en zo geheugenruimte**

**vrij te maken, klikt u op het menu [Bewerken >Wissen > Geschiedenis].**

# **2 Met selecties werken**

### **Begripsbepaling**

Als u een selectie maakt beschermt u tijdelijk een deel van de afbeelding om alleen het gedeelte dat in de selectie ligt besloten, te veranderen. Dat kan vergeleken worden met een sjabloon. Het gedeelte dat kan worden veranderd komt overeen met het open gebied ( het gat) van het sjabloon, terwijl het niet veranderbare gedeelte overeenkomt met het gesloten deel. Een selectie is zichtbaar door een gestippelde contourlijn. U kunt een selectie verplaatsen, kopiëren, vullen, er een filter of een effect op toe passen en de tekengereedschappen gebruiken.

.Een selectie wordt *vectorieel* genoemd als de selectie bij elke verandering in het formaat opnieuw (dynamisch) wordt berekend. Zodoende gaat ze niet verloren want men kan de originele selectie terug vinden omdat haar vorm en afmetingen bekend zijn. .Selecties van het type *toverstokje* worden bij elke formaatwijziging vervormd. Als de vervorming te groot is, kan men de basisvorm niet meer terug vinden. PhotoFiltre Studio kan met beide selectietypes overweg.

### **Vector selecties**

Selecteer een vorm  $\|\cdot\|_k$  door op een figuur in het gereedschapspalet te klikken, of door de vorm te activeren in het menu [Selectie > Vorm kiezen].

- **Vastgelegde figuren** □ O O O A *£>*
- Zij bestaan uit volgende basisvormen:
- Rechthoek
- Ellips
- Rechthoek met afgeronde hoeken
- Ruit
- Driehoeken

Klik in de afbeelding met linker muisknop en beweeg de cursor totdat het selectiegebied de gewenste omvang heeft. Als de muis zich verplaatst verschijnt er een gestippelde vorm die de omtrek van de selectie aan geeft. Laat de muisknop los en de omtrek begint te knipperen.

- **Als u de [Shiftjtoets ingedrukt houdt bij het verplaatsen, ontstaat er een vorm waarvan de breedte gelijk blijft aan de hoogte (Vierkant bij een Rechthoekige vorm, Cirkel bij een Ellips,).**

**• Het[Veelhoek]gereedschap]** <^l

Met het [Veelhoek] gereedschap kunt u een gebied omgeven met een contour (omtreklijn) die bestaat uit aan elkaar liggende rechte lijnstukken. Klik in de afbeelding op de plaats waar u de contour wilt laten beginnen. Als u de muis verplaatst verbindt een rechte lijn de omtreklijn met het vertrekpunt. Klik in de afbeelding op de plaats waar u de lijn wilt verankeren en van richting laten veranderen.

Als het laatste stuk van de lijn die het selectiegebied omgeeft weer verbonden is met het punt waar u bent begonnen, kunt u dubbelklikken op de afbeelding of op de [Enter] toets drukken. De lijnen beginnen dan te knipperen om aan te geven dat de selectie klaar is.

**Om een ankerpunt van een lijn weg te halen tijdens het selecteren, drukt u op de [Delete] toets. b**

### **\* Het [Lasso] gereedschap P**

'Met het [Lasso] gereedschap kunt u een selectie uit de losse hand tekenen Klik in de afbeelding op de plaats waar de omtreklijn moet beginnen. Met de muisknop ingedrukt tekent u een lijn die het gewenste selectiegebied omgeeft.

Als de contour klaar is (weer is verbonden met het punt waar u bent begonnen), kunt u de muisknop los laten of op de [Enter] toets drukken.

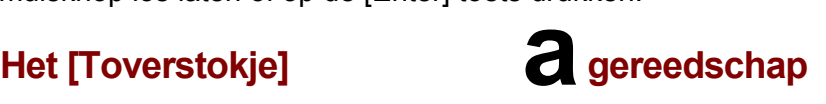

Anders dan met de selectiegereedschappen die een omtreklijn bepalen, kunt u met het [Toverstokje] gereedschap een gebied selecteren op basis van pixelkleuren. Klik met de linker muisknop op de afbeelding (in een gebied dat u wilt selecteren).

### • **De instelling [Tolerantie]**

De tolerantie bepaalt de spreiding die een kleur krijgt om van de ene pixel naar de aangrenzende te gaan om die ook bij de selectie te voegen. De waarden moeten liggen tussen 0 en 100. Een lage tolerantie selecteert pixels waarvan de kleur zeer dicht ligt bij de kleur van de pixel waar u op geklikt hebt. Een hoge tolerantie selecteert een groter pixelgebied.

### \* **De optie [Kleur]**

Als deze optie is geactiveerd breidt het [Toverstokje]gereedschap de selectie uit naar alle pixels met een kleur die dichtbij de gekozen kleur ligt. Ook als de geselecteerde gebieden niet aan eengesloten zijn ( discontinue selectie = onderbroken selectie)

### **Een tekst omzetten naar een selectie**

U kunt het [Tekst] gereedschap gebruiken om een selectie te maken in de vorm van een tekst. Het instellen gaat net als bij het maken van een Tekstlaag, met dit verschil dat u bij het sluiten van de dialoogbox niet op de [OK] knop drukt maar op de knop [ Verander naar selectie]. De tekst wordt automatisch omgezet in een selectie van het type Toverstokje].

*Zie het hoofdstuk Een nieuwe laag maken voor een gedetailleerde beschrijving van de opties van [Tekst] gereedschap.*

### Een selectie omkeren (inversie)

Als men er van uitgaat dat een selectie een masker of een sjabloon is, past men bij omkering een negatief effect toe op het sjabloon: Het open gedeelte wordt gevuld en het gevulde gedeelte wordt open.

Soms is het gemakkelijker een selectie te maken door het gedeelte dat buiten beschouwing moet blijven te begrenzen en daarna inversie toe te passen. Als de achtergrond bijvoorbeeld bestaat uit *één* kleur, selecteer dan de achtergrond en keer daarna de selectie om.

Om een selectie-omkering toe te passen kunt u: ■

- het menu [Selectie > Omgekeerd] uitvoeren
- de toetsen [Ctr+I] in drukken
- het contextmenu gebruiken (rechtsklikken in de selectie en dan [Omgekeerde selectie])

### Alles selecteren

Om de hele *afbeelding* te selecteren kunt u:

- de menuopdracht [Selectie > Alles selecteren] gebruiken
- op [Ctrl+A].drukken

Standaard gebruikt, *PhotoFiltre Studio* een rechthoekige vector selectie.

Om de hele *laag* te selecteren kunt u:

- de menuopdracht [Selectie > Selecteer laag] gebruiken
- op [Shift+Ctrl+A] drukken

Standaard gebruikt, *PhotoFiltre Studio* een selectie van het type *Toverstokje.*

### **Als geen enkele selectie actief is, beschouwt** *PhotoFiltre Studio* **de hele afbeelding of de hele laag als selectie.** V

### Antialiasing bij selecties

Met Antialiasing kunt u een contour verzachten door de opaciteit ("doorschijnendheid") van de pixels die op de rand liggen te veranderen.

In *PhotoFiltre Studio* kunt u drie manieren van antialiasing instellen in het menu [Selectie > Antialiasing]:

-[Geen]: scherpe contour

-[Antialiasing: de contour wordt verzacht

-[toenemende omtrek]: de pixels op de rand van de contour worden naar de buitenkant toe transparanter.

In de Nederlandse bewerking van het programma PhotoFiltre Studio gebruikt men het lelijke woord *antialiasing* voor het Franse woord *lissage,* wat *gladstrijken, verzachten* betekent. In het menu [Selectie > Antialiasing] worden ook vreemde omschrijvingen voor de opdrachten gegeven. In de vertaling van de handleiding worden uiteraard de termen uit het bewerkte programma aangehouden.

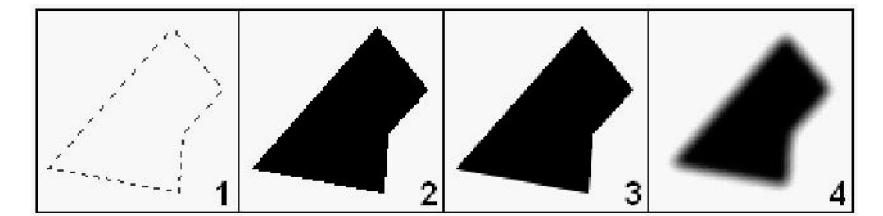

*(17)begin van de selectie. (18)geen antialiasing (19)(eenvoudige) antialiasing (20)toenemende omtrek* Standaard gebruikt *PhotoFiltre Studio* (eenvoudige) antialiasing voor afbeeldingen met 16miljoen RGB kleuren en geen antialiasing voorafbeeldingen met geïndexeerde kleuren

### **Een selectie verplaatsen**

### \* **Met de muis**

Zet de muiscursor in de selectie. Houd de linkermuisknop ingedrukt en verplaats de selectie in de afbeelding. Laat muisknop los als de selectie op de goede plaats ligt.

### **.Houd de [Shift] toets ingedrukt om de selectie langs een horizontale of verticale as te verplaatsen.**

### • **Met het toetsenbord**

U kunt de selectie verplaatsen met het toetsenbord door de toetsen met de richtingpijltjes te gebruiken. De selectie wordt, telkens als u op een richtingtoets drukt, een pixel verplaatst.

### - **Als u de [Shift] toets ingedrukt houdt, wordt de selectie met acht pixels tegelijk verplaatst als u één keer op een pijltjestoets drukt.**

### **De vorm van een selectie veranderen**

Als u de vorm van een selectie wilt veranderen in een ander vectorvorm, ga dan naar het menu [Selectie > Vorm kiezen].

### **De omvang van een vector selectie wijzigen**

### \* **Met de muis**

Dubbelklik in de selectie om afbakeningslijnen (orientatielijnen) zichtbaar te maken rondom de selectie. Plaats de muiscursor op een rand of een hoek die door die lijnen wordt gevormd ( de muiscursor verandert dan van vorm). Houd de linker muisknop ingedrukt en verplaats de cursor om de vorm uit te rekken of in elkaar te drukken

### - **Als u de [Shift] toets ingedrukt houdt blijven de proporties van de selectie bewaard. (De verhouding breedte/hoogte blijft gelijk).**

**o Om de verplaatsing waar u mee bezig bent te annuleren drukt u op de [Esc] toets.**

### • **Met het toetsenbord**

U kunt de omvang van de selectie met het toetsenbord vergroten of verkleinen door de

pijltjestoetsen te gebruiken, terwijl u de [Alt] toets ingedrukt houdt. De selectie zet uit of krimpt met één pixel per keer telkens als u een pijltjestoets indrukt.

### **Als u de [Shift+ Alt] toetsen ingedrukt houdt, wordt de selectie met acht pixels tegelijk groter of kleiner als u één keer op een pijltjestoets drukt. e**

### De omvang wijzigen van een *Toverstokje* selectie

Het is niet mogelijk een *Toverstokje* selectie rechtstreeks met de muis uit te rekken of samen te drukken . U moet de menu opdracht [Selectie > Handmatig instellen] gebruiken.

*Zie de paragraaf Handmatige Instelling vooreen gedetailleerde beschrijving van de beschikbare opties (verderop in dit hoofdstuk)*

### Een selectie vergroten

Deze functie is voor alle sectiesoorten beschikbaar. Hiermee kunt u een selectie gelijkmatig verkleinen volgens de afbakeningslijnen die een box vormen om de selectie.

Werkwijze: ■ (21)Roep de dialoogbox op via het menu [Selectie > Verkleinen]. (22)Verander de maat van de verkleining. (23)OK, om de dialoogbox te sluiten en de bewerking uit te voeren.

### Een selectie vergroten

Deze functie is voor alle selectiesoorten beschikbaar. Hiermee kunt u een selectie gelijkmatig vergroten volgens de afbakeningslijnen die een box vormen om de selectie.

Werkwijze: (24)Roep de dialoogbox op via het menu [Selectie > Vergroten]. (25)Verander de maat van de vergroting. (26)OK, om de dialoogbox te sluiten en de bewerking uit te voeren.

### De verhouding aanpassen

De handmatige bijstelling van een breedte/hoogte verhouding is vaak een eentonig werkje *PhotoFiltre Studio* beschikt over een lijst met voorgedefinieerde verhoudingen. Deze functie is alleen beschikbaar voor vector vormen

(27)Maak een nieuwe selectie (28)Kies een mogelijkheid uit het menu [Selectie > Vaste ratio]

### **Gebruik deze functie voordat u een afbeelding bijsnijdt ( menu [Beeld > Bijsnijden]) Als de afbeelding bedoeld is voor schermvertoning gebruik dan de verhouding [4:3] Kies voor het afdrukken van digitale foto's de verhouding [3:2].** V

### Een kader maken

Met deze functie kunt u een nieuwe selectie om een actieve selectie maken met het menu [Selectie > Kader selectie].

(29)Maak een nieuwe selectie.

(30)Roep de dialoogbox op met het menu [Selectie > Kader selectie]].

(31)Wijzig de maat van het kader.

(32)OK, om de dialoogbox te sluiten en de bewerking uit te voeren.

Het resultaat wordt automatisch omgezet in een selectie van het type *Toverstokje*

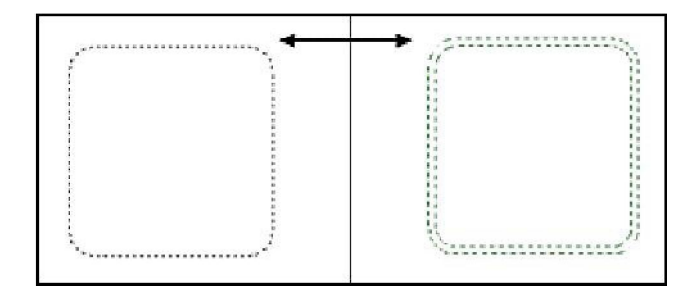

### Handmatige instelling

Met de dialoogbox [Selectie > Handmatig instellen] kunt u een selectie bepalen door waarden in de daarvoor bedoelde vakken in te voeren:

• De instelling [Positie]

Kies een automatische positie, of voer handmatig de positie in van het punt boven/links in de afbakeningsbox van de selectie.

- De instelling [Afmetingen]-Voerde afmetingen van de selectie in (in pixels, centimeters, of inches) of in relatieve waarden als een percentage van de afbeelding. De optie [ Hoogte/Breedte-verhoudingen behouden] zorgt ervoor dat de selectie niet vervormd wordt als de omvang verandert.

### - Vorm

Hier zijn alleen de basis vectorvormen beschikbaar. Wijzig hier niets, als u alleen de grootte en de plaats van de selectie wilt veranderen.

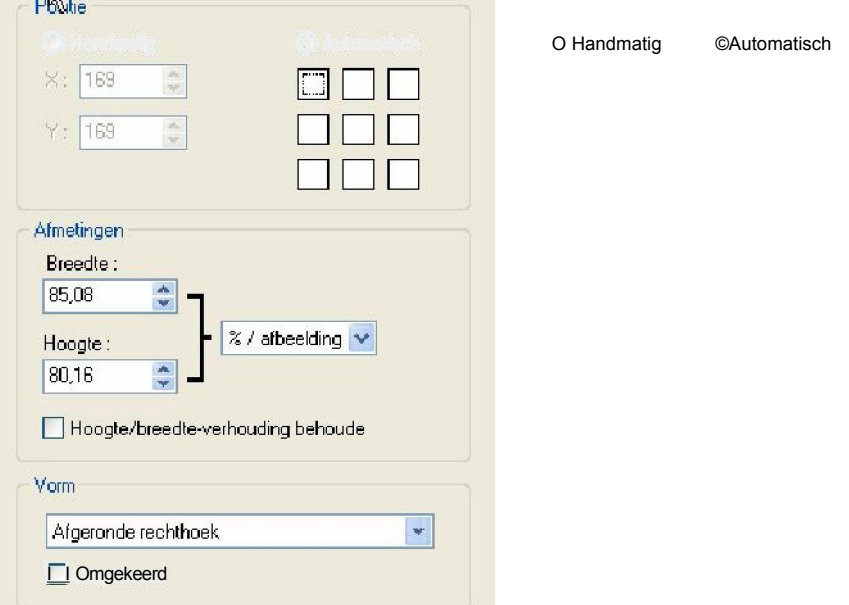

*Invoermogelijkheden bij hand-*

### **Een selectie vervormen**

U kunt een symmetrie of een rotatie toepassen op elk type selectie, zonder de inhoud te veranderen. Gebruik een opdracht uit het menu [Selectie > Vervormen]

### **Selecties combineren**

U kunt iets aan een bestaande selectie toevoegen of er iets afhalen. Het resultaat wordt automatisch omgezet in een selectie van het type *Toverstokje*

### • **Iets toevoegen aan een selectie**

(33)Maak een nieuwe selectie.

(34)Houd de [Ctrl] toets in gedrukt.

(35)Selecteer het gedeelte van de afbeelding dat aan de selectie moet worden toegevoegd.

Herhaal de stappen 2 en 3 zo vaak als nodig is.

### \* **Iets van een selectie afhalen**

(36)Maak een nieuwe selectie.

(37)Houd de [Alt] toets in gedrukt.

(38)Selecteer het gedeelte van de afbeelding dat van de selectie moet worden afgehaald.

Herhaal de stappen 2 en 3 zo vaak als nodig is.

### **Automatische contourlijn en vulling..**

Met deze functie kunt u automatisch een *contourlijn* (in het programma: *"streep")* om de vectorvorm maken en de vorm vullen.

(39)Activeer het Selectiegereedschap in het gereedschapspalet.

(40)Kies de voorgedefinieerde vorm die u wilt gebruiken.

2. Vink Streep en Vul aan in het keuze gedeelte van het gereedschap waar u mee werkt.

4. Maak met de muis een selectie in de afbeelding.

Als u de muisknop loslaat, vult *PhotoFiltre Studio* de vorm en trekt een contour lijn in plaats van een selectie te maken. *Vooraf kunt* u de dikte van de contour bepalen met het [Lijn]gereedschappen de aard van de vulling met het [ Vul] gereedschap.

### **Gebruik deze functie om organigrammen te maken (in combinatie met het[Lijn]gereedschap.** V

### **Een selectie kopiëren**

U kunt een selectie naar het Klembord kopiëren om die later weer te gebruiken in een willekeurige afbeelding (zolang u PhotoFiltre Studio niet hebt verlaten). Gebruik het menu [Selectie > Vorm kopiëren].

### **Een vorm plakken**

Als het Klembord een gekopieerde vorm bevat kunt u die in uw afbeelding plakken met het menu [ Selectie > Vorm plakken].

Als een selectie reeds actief is, vraagt *PhotoFiltre Studio* of u de afmetingen (verhoudingen) wilt bewaren. Als dat niet het geval is, of als er geen actieve selectie is, wordt de selectie in het midden van het zichtbare gebied geplakt. Als in dat geval de selectie groter is dan de afbeelding worden de afmetingen van de selectie aangepast terwijl de selectieverhoudingen gelijk blijven.

### **Een selectie opslaan**

U kunt een selectie opslaan op de harde schijf van uw computer om de selectie later weer te gebruiken in een afbeelding.

1. Roep de dialoogbox op met het menu [Selectie > Vorm opslaan] Standaard opent PhotoFiltre Studio de map [Selecties] en toont de lijst met reeds opgeslagen vormen. 2.Voer een naam in voor de nieuwe selectie en sla die op.

De selecties worden opgeslagen onder het formaat PFS *(PhotoFiltreSelection)*

### **Een selectie laden**

LRoep de dialoogbox op met het menu [Selectie > Vorm laden]. 2. Zoek de map waarin zich de selectie bevindt die u wilt laden. Standaard opent PhotoFiltre Studio de map [Selecties] en toont de lijst met bestanden van de opgeslagen vormen (41)Klik op de selectie die u wilt laden (gebruik het *voorbeeld).* (42)Klik op Openen om de selectie te laden. De dialoogbox sluit zich.

# **3 Kennismaken met Lagen In PhotoFiltre Studio**

### **Begripsbepaling**

hofoFilfre

3

Lagen kunnen vergeleken worden met op elkaar gestapelde bladen. Als een laag transparante gebieden bevat, kun je de onderliggende laag door die gebieden heen zien. Onder alle lagen bevindt zich de bodemlaag, ook wel achtergrondlaag genoemd. Een afbeelding die met PhotoFiltre Studio is gemaakt bestaat minstens uit een bodemlaag die als ondersteuning gebruikt wordt. Zolang lagen niet zijn samengevoegd, blijft elke laag onafhankelijk van de andere.

*Voorbeeld van een afbeelding bestaande uit drie lagen*

*(43)Achtergrond laag (bodem) (44)Laag van het type Bitmap (45)Laag van het type Tekst*

### V **Het aantal lagen is onbeperkt, maar de hoeveelheid geheugen waarover uw computer beschikt kan u wel beperkingen opleggen.**

Het is aan te bevelen het geheugen dat door uw beeld (= plaatje, foto) wordt gebruikt in de gaten te houden via het menu [Bestand>Eigenschappen] en regelmatig het beeld in steeds weer een ander bestand op te slaan.

### **Soorten lagen**

*PhotoFiltre Studio* kent vier soorten lagen. Het type *Bitmap* is een twee dimensionaal pixeltableau en vormt een grafische digitale afbeelding. Met het type *Tekst* kunt u een tekstblok op een precies te bepalen plaats in de afbeelding aanbrengen. De teksteigenschappen (inhoud, lettertype, kleur) kunnen elk moment veranderd worden. Met het type *Kleur* kunt u effen, doorschijnende kleurlagen maken die de onderliggende lagen niet echt veranderen. Het type *Aangepast* werkt ongeveer op dezelfde manier, maar in plaats dat u een kleureffect aanbrengt, kunt u met dit type een reeks instellingen op de onderliggende lagen toepassen zonder deze echt te veranderen.

### **Met lagen werken**

PhotoFiltre Studio beschikt over verscheiden gereedschappen om met lagen te werken. De Lagenwerkbalk die zich links van de afbeelding bevindt toont de miniatuur van de laag, zijn plaats in de volgorde, en enkele belangrijke opties . Met de dialoogbox [Laag eigenschappen] kunt u de instellingen van de actieve laag wijzigen. Het gereedschap [Laagbeheer], dat beschikbaar is in de gereedschapswerkbalk, geeft een snelle toegang tot de belangrijkste eigenschappen. Het menu[Laag] tenslotte heeft algemene commando's waarmee u lagen kunt maken, beheren en samenvoegen.

### **De Lagenwerkbalk**

De Lagenwerkbalk bevindt zich links van elke afbeelding en bevat een weergave van de lagen in miniatuurvorm. Alle miniaturen hebben dezelfde volgorde als de lagen waar zij voor staan. De miniaturen zijn van laag naar hoog opgestapeld, de miniatuur van de bodemlaag (achtergrondlaag) zit dus helemaal onder in de stapel. De volgorde van de miniaturen correspondeert in feite met de volgorde waarin de lagen zichtbaar worden De achtergrondlaag is het eerst zichtbaar, vervolgens de laag waarvan de miniatuur zich juist boven die van de achtergrondlaag bevindt Dat gaat zo door tot de bovenste laag waarvan de miniatuur helemaal boven in de stapel zit.

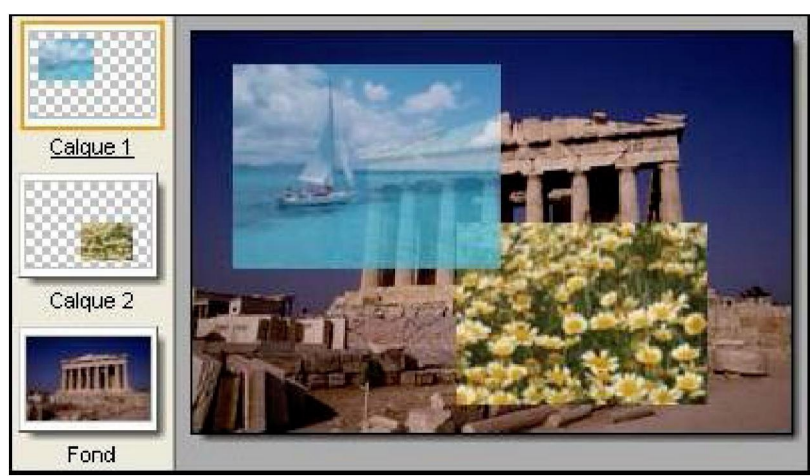

*Links, de werkbalk Lagen van een afbeelding die uit drie lagen bestaat. De miniatuur van de bodemlaag( Achtergrondlaag) bevindt zich onderaan de stapel en die van de actieve laag bovenaan*

### **v Klik op een miniatuur met linker muisknop om de bijbehorende laag te selecteren. Dat wordt dan de actieve laag ( de miniatuur van de actieve laag heeft een gekleurd kader).**

**Klik met de rechter muisknop op een miniatuur om het contextmenu zichtbaar te maken met meest voorkomende functies.**

**Met het menu [Beeld> Laag duimnagel] kunt u de vorm van de 'duimnagel' (= miniatuur) aanpassen: onzichtbaar, groot, normaal of tekst. Zo voorkomt u dat de Lagenwerkbalk te vol wordt.**

### **De dialoogbox [Laageigenschappen]**

De dialoogbox [Laageigenschappen] bevat alle eigenschappen van de actieve laag. De opties kunnen veranderen, afhankelijk van het Laagtype . Zie het hoofdstuk *Een nieuwe laap maken vooreen gedetailleerde omschrijving van de opties.*

**Dubbelklik op een miniatuur om de dialoogbox met de eigenschappen van de actieve laag te tonen.**

### **Het Gereedschap Lagenbeheer**

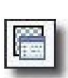

Het gereedschap [Lagenbeheer] geeft direct toegang tot de belangrijkste

van de laag. Zo kunt u gemakkelijk de opaciteit (= ondoorzichtigheid), de zichtbaarheid, en de vergrendeling van een laag veranderen met een simpele muisklik.

Als dit gereedschap actief is, kunt u ook een laag in het beeld verplaatsen met de muis of met de pijltjestoetsen op het toetsenbord.

Om dit gereedschap te activeren moet u op de corresponderende knop in het gereedschapsmenu klikken.

*Zie het hoofdstuk Basisbewerkingen met Lagen voor meer details over de opties van dit gereedschap*

**Als dit gereedschap actief is komt het contextmenu van het beeld overeen met het contextmenu van de Werkbalk Lagen. b**

### **LaagBeheer**

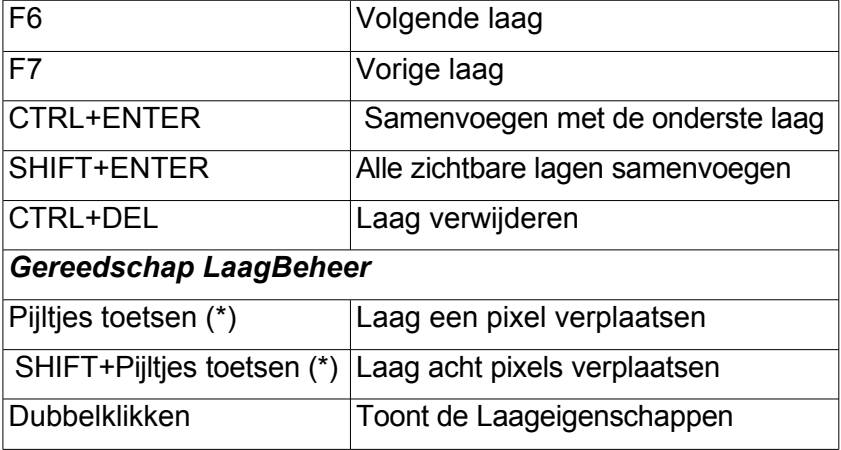

(\*) Pijltjes OMHOOG, OMLAAG, NAAR LINKS, NAAR RECHTS

# **4 Een nieuwe Laaq maken in PhotoFiltre Studio**

### Inleiding

Er kan alleen een nieuwe laag gemaakt worden van een afbeelding in de 16 miljoen RGB kleuren modus .De nieuwe laag wordt vlak boven de actieve laag geplaatst. U moet dus de juiste laag activeren voordat u een nieuwe maakt, anders moet u hem later nog weer verplaatsen. PhotoFiltre Studio heeft verscheiden functies voor het maken van een nieuwe laag.

### Een nieuwe Laag maken door te plakken

De eenvoudigste methode voor het maken van een nieuwe laag is de inhoud van het klembord te plakken met behulp van het menu [Bewerken>Plakken]. Tijdens het uitvoeren van die bewerking maakt *PhotoFiltre Studio* automatisch een laag van het type *Bitmap.* Er wordt ook rekening gehouden met de transparantie als het klembord hierover gegevens bevat. Met het menu [Laag>opties] krijgt u toegang tot de opties van de nieuwe laag.

### • **De Instelling [Dekvermogen]**

Hiermee bepaalt u de graad van zichtbaarheid van de laag die eronder ligt. Een laag van het type *Bitmap* met een opaciteit van 10% is bijna transparant (doorzichtig), terwijl een laag met een dek-vermogen van 100% volledig opaak is (ondoorschijnend).

### \* **De Optie [Slagschaduw]**

Met deze optie kunt u een slagschaduw simuleren, daarmee lijkt het alsof de laag ten opzichte van de onderliggende laag wat opgetild is De instelmogelijkheden [DeltaX] en [DeltaY] bepalen de verschuiving van de schaduw ten opzichte van de laag. Met de instelling [Kleur] kunt u de kleur van de schaduw kiezen, (zwart is standaard) De opaciteit bepaalt de intensiteit van de schaduw. Hoe hoger de waarde hoe meer de schaduw zichtbaar en ondoorzichtig zal zijn. *PFS* kent drie soorten slagschaduw ( vlak, glad, diffusie (= verstrooiing).

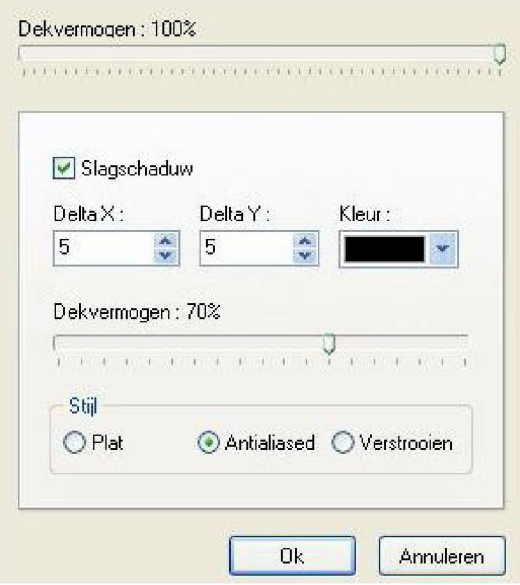

*Eigenschappen van de Bitmaplaag*

### **Een lege Laag maken**

Met het menu[ Laag> Nieuw> Leeg] maakt u een lege Laag PFS toont dan de dialoogbox Laageigenschappen.

### • **De Instelling [Positie]**

PhotoFiltre Studio kent negen automatische posities, maar u kunt ook handmatig de positie van het punt kiezen ( X- as en Y-as, horizontale en verticale verschuiving).

### • **De Instelling [Afmeting]**

Voer de afmeting van de laag in (in pixels, centimeters, of inches) of in een percentage van de afbeelding (%/afbeelding).

Standaard is de nieuwe laag wit, maar u kunt de laag vullen met een andere kleur door, bijvoorbeeld, het [vul-gereedschap] te gebruiken.

### **Als een selectie actief is als u deze functie ( nieuwe laag maken) gebruikt, haalt PFS de positie en de afmetingen hiervan op, om ze te gebruiken bij het maken van de laag.**

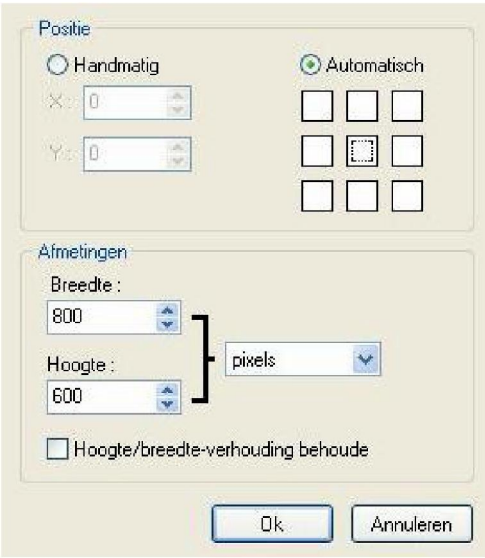

*Eigenschappen van een lege laag*

### **Een kleurlaag maken**

Een kleurlaag vult het hele beeld met een effen kleur van een bepaalde doorschijnendheid. Een laag van dit type verandert de lagen die er onder liggen niet echt, maar de aanpassing is wel direct zichtbaar. Om een laag van het type *Kleur te* maken gebruikt u het menu [Laag>Nieuw>Kleur]. PFS toont dan de dialoogbox voorde eigenschappen van de laag. Dit type laag beïnvloedt alle zichtbare lagen die er onder liggen.

### • **De instelling [Opaciteit]**

Deze instelling bepaalt de mate van doorschijnendheid van de kleur. Een *Kleurlaag* met een

opaciteit van 10% is bijna transparant, terwijl een laag met een opaciteit van 100% volledig opaak (ondoorschijnend) is en helemaal gevuld is met de bepaalde kleur.

### • **De instelling [Kleur]**

Met deze instelling bepaalt u de vulkleur. U kunt de optie[omkeren] activeren om kleursubstractie te simuleren.

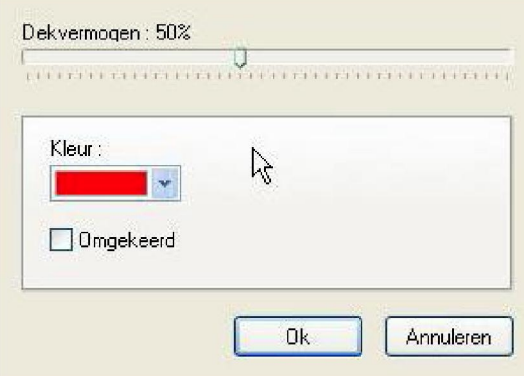

*Eigenschappen van een Kleurlaag*

### **Een aanpassingslaag maken**

Met een *aanpassingslaag* kunt u simulaties maken en verschillende lagen corrigeren in een bewerking in plaats van elke laag apart aan te passen. Een laag van dit type verandert niet echt de onderliggende lagen, maar de aanpassing is wel direct zichtbaar. Met het menu [Laag>Nieuw>Aanpassen] maakt u een laag van dit type. PFS toont dan de dialoogbox met laageigenschappen. Dit type laag beïnvloedt alle zichtbare lagen die er onder liggen.

### • **De instelling [Dekvermogen]**

Deze instelling bepaalt de intensiteit waarmee de aanpassingen inwerken op de onderliggende lagen.

### • **De aanpassingen**

U kunt in één bewerking de helderheid, het contrast, de verzadiging en het gamma

corrigeren

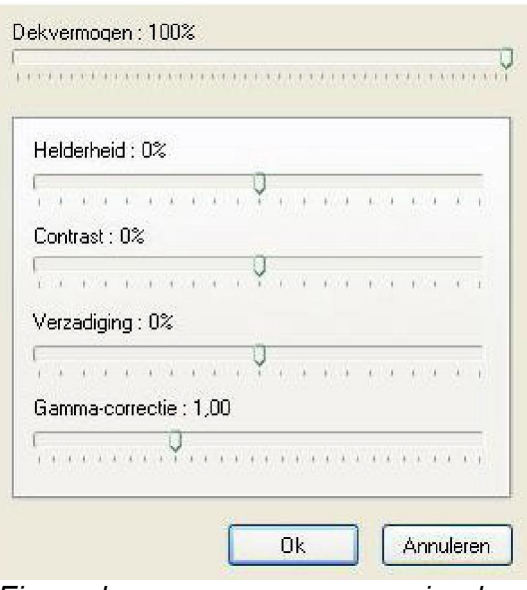

*Eigenschappen van een aanpassingslaag*

### **Een laag maken van een (afbeeldings)bestand**

Met *PhotoFiltre Studio* kunt u een bestand openen en importeren om automatisch een *Bitmaplaag* te maken. Gebruik daarvoor het menu [Laag>Nieuw>Open als laag]. PFS toont dan een dialoogbox in *Windows* waarmee u een afbeeldingsbestand kunt selecteren. Met het menu [Laag>Opties] krijgt u toegang tot de opties voor de nieuwe laag. Zo kunt u de opaciteit en de slagschaduw instellen.

*Zie de paragraaf over het maken van een nieuwe laap door plakken voor meer mogelijkheden.*

### **Een Tekstlaag maken**

Met een *Tekstlaag* kunt u nauwkeurig een tekstblok aanbrengen in de afbeelding. De tekstattributen kunnen elk moment worden veranderd, zelfs na het invoegen van een andere laag. Met het menu [Laag>Nieuw>Tekst] kunt u een *Tekstlaag* maken. PFS opent dan een dialoogbox met twee tabbladen.

### • **Het Tabblad [Tekst]**

Hier bepaalt u het lettertype en de tekstinhoud. Kies eerst het lettertype, de grootte en de attributen (vet, cursief, doorhalen, onderstrepen) Het voorbeeldvak laat meteen het resultaat van de verschillende instellingen zien. Daarna kiest u de tekstkleur, uitlijning, rotatiehoek en de optie antialiasing (standaard). Daarna voert u de tekst in op de daarvoor gereserveerde plaats. Met de knop [Tekst wissen] kunt u het tekstvak leegmaken zonder de teksteigenschappen te veranderen.

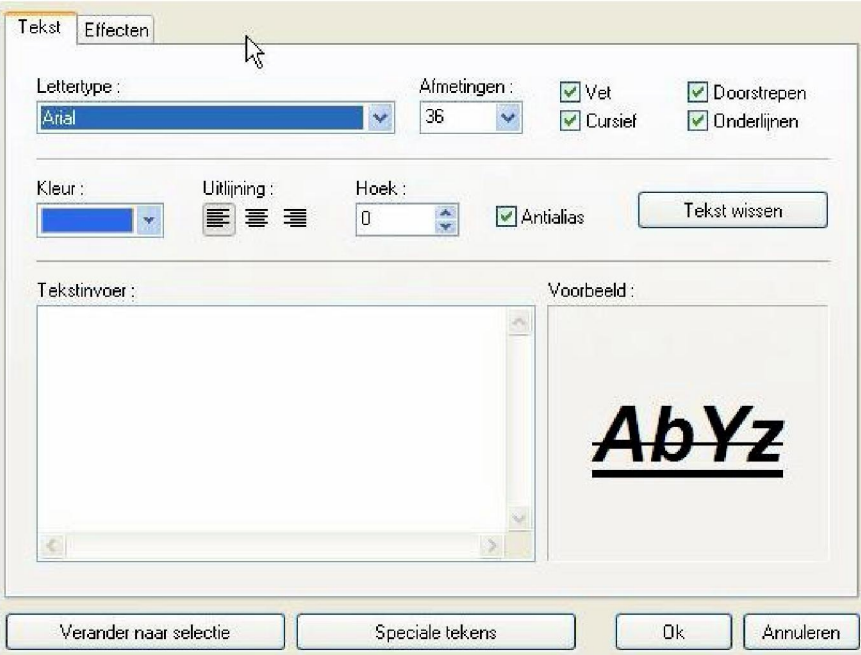

*Opties van het tabblad tekst*

### □ **De lijst met mogelijke lettertypen komt overeen met de lettertypen (fonts) die op uw computer zijn geïnstalleerd.**

### **\* Het Tabblad [Effecten]**

Dit tabblad toont verschillende voorgedefinieerde effecten waarmee u het uiterlijk van het resultaat kunt veranderen. U kunt bijvoorbeeld de doorschijnendheid van de tekst veranderen of een slagschaduw toevoegen. Dit gaat op dezelfde wijze als bij een laag van het type *Bitmap.* De drie opties [Streep],[Schaduw] en [Negatieve modus] sluiten elkaar uit en kunnen dus niet tegelijkertijd gebruikt worden. De tekst kan ook met een motief worden gevuld in plaats van met een effen kleur. Activeer daarvoor de optie [Vulpatroon] et klik op de knop map openen. PFS opent dan de Windows dialoogbox waarmee u een afbeelding kunt selecteren die gebruikt zal worden als vulmotief voor de tekst.

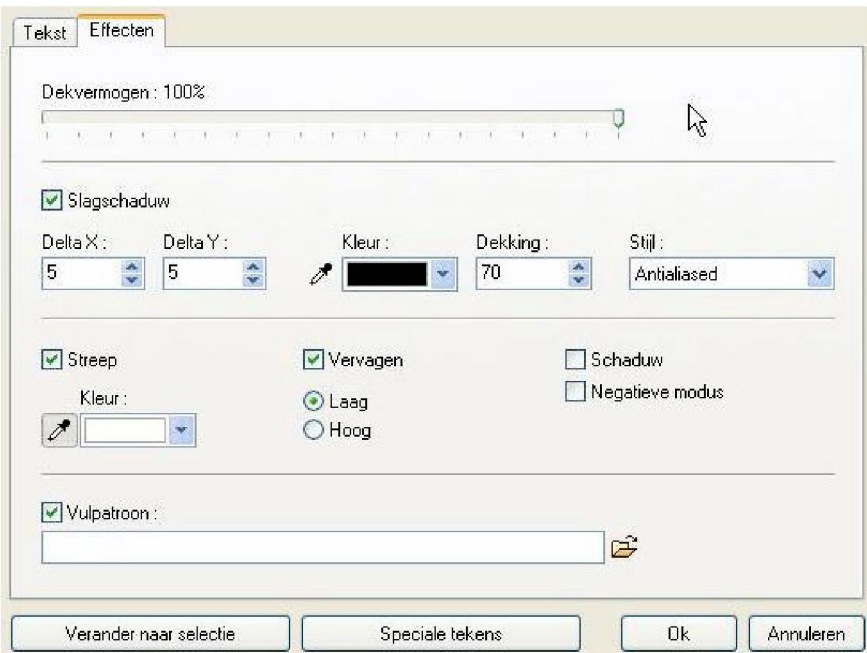

*Opties van het tabblad Effecten*

*m* **Sommige opties, zoals [Schaduw] en [Vervagen] geven het beste resultaat met teksten van groot formaat.**

# **5 Basisbewerkingen met lagen in PhotoFiltre Studio**

### **Een laag hernoemen**

Als een afbeelding uit verscheiden lagen bestaat is het veel praktischer de lagen een nieuwe naam te geven, zodat ze makkelijker te herkennen zijn. Gebruik een korte, duidelijke naam. Van alle soorten lagen kan de naam gewijzigd worden.

Het hernoemen van een laag gaat op de volgende manier:

(46)Selecteer een laag in de lagenwerkbalk door op de bijbehorende miniatuur te klikken.

(47)Gebruik het menu [Laag>Laag hernoemen] of het commando [Laag hernoemen] in het contextmenu van de lagenwerkbalk door rechts te klikken op de miniatuur.

(48)Voer een nieuwe naam in.

(49)Klik OK om te bevestigen en sluit de dialoogbox.

Op de lagenwerkbalk staat de nieuwe naam nu vlak onder de miniatuur.

## **Een laag verplaatsen in de afbeelding**

Selecteer het gereedschap Laagbeheer in het gereedschapspalet.

### \* **Met de muis**

Plaats de muiscursor op een niet transparant gedeelte van de laag . Houd de linker muisknop ingedrukt en beweeg in de afbeelding. Laat de knop los zodra de laag op de goede plaats ligt.

### **Houd de [Shift] toets ingedrukt om de laag langs een horizontale of verticale as te verplaatsen.**

**V**

### **• Met het toetsenbord**

De laag kan ook verplaatst worden door de richtingpijltjes te gebruiken. De laag wordt steeds een pixel verplaatst als u een van de vier pijltjestoetsen indrukt.

### **Houd de [Shift] toets ingedrukt om de laag acht pixels tegelijk te verplaatsen als u op een pijltjestoets drukt. V**

### **De opaciteit (dekkingsgraad) van een laag wijzigen**

De opaciteit van een laag bepaalt de mate van zichtbaarheid van de laag die eronder ligt. Een laag van het type *Bitmap* met een opaciteit van 10% is bijna transparant (doorzichtig), terwijl een laag met een dekvermogen van 100% volledig opaak is (ondoorschijnend).

Om de opaciteit van een laag te wijzigen kunt u:

- het menu [Laag>Opties] gebruiken om de dialoogbox met laageigenschappen op te roepen. ( De vorm van de dialoogbox hangt af van het type laag waaraan u werkt).

- het gereedschap Laagbeheer in het gereedschapspalet selecteren.

In beide gevallen gebruikt u de schuifregelaardie bij de instelling [Dekvermogen] hoort.

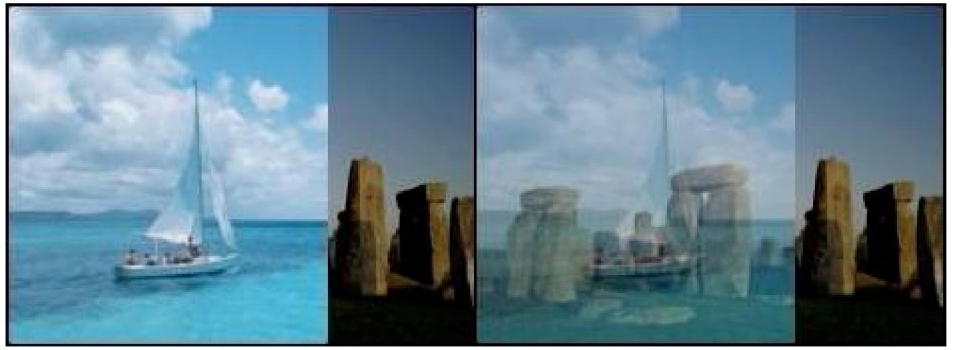

*Links: De bovenliggende laag heeft een opaciteit van 100% (opaak). Rechts: Dezelfde laag met een dekvermogen van 50%. Doordat de laag nu halftransparant is kunt u de onderliggende laag zien.*

### **Een laag dupliceren**

Met *PhotoFiltre Studio* kunt u elk laagtype dupliceren. Ook de bodem- of achtergrondlaag.

U kunt een laag dupliceren met het menu [Laag>Dupliceren] of met het commando [Dupliceren] uit het contextmenu van de lagenwerkbalk door met de rechter muisknop op de miniatuur te klikken.

PFS maakt automatisch een nieuwe laag van hetzelfde type en met dezelfde inhoud en plaatst die vlak onder de actieve laag.

## **De plaats van een laag in de beeldvolgorde wijzigen**

De volgorde in de stapel miniaturen van de lagenwerkbalk bepaalt de volgorde waarin de lagen in de afbeelding gezien worden, d.w.z. of een laag voor of achter de anderen verschijnt. Daar de achtergrondlaag niet verplaatst kan worden, kunt u deze bewerking alleen uitvoeren als uw afbeelding uit minstens drie lagen bestaat.

et wijzigen van de plaats van de laag in de volgorde gaat als volgt:

1 .Selecteer de laag in de lagenwerkbalk door op de bijbehorende miniatuur met de linker muisknop te klikken. 2.Houd de linkermuisknop ingedrukt en schuif de miniatuur in de lagenwerkbalk omhoog of omlaag.

Als de gekleurde scheidingslijn zich op de gewenste plaats bevindt, laat u de muisknop los.

De lagen worden verplaatst en het nieuwe beeld geeft de wijzigingen weer.

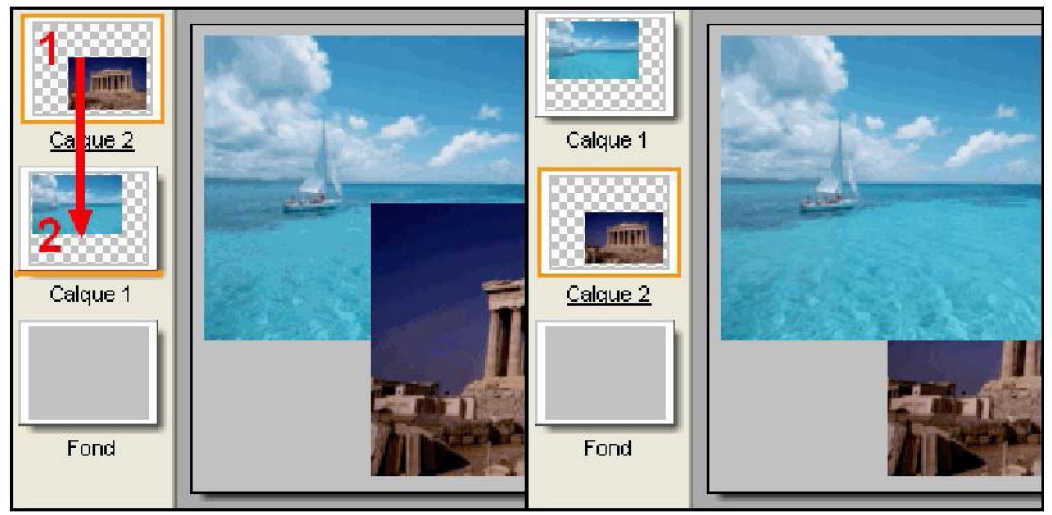

*(50)Selecteer de bovenste laag (51)Schuif de laag van positie 1 naar positie 2*

*3.De volgorde waarin de lagen in de afbeelding zichtbaar zijn, is*

### *gewijzigd* **Een laag vergrendelen**

U kunt een laag vergrendelen om de inhoud te beschermen. Als een laag vergrendeld is verschijnt er rechts onder in de miniatuur een afbeelding van een (hang)slot. De laag kan dan niet meer bewerkt worden. Vergrendelde lagen kunnen verplaatst worden in de stapel lagen, maar ze kunnen niet worden verwijderd (gewist). De te vergrendelen laag moet de actieve laag zijn. U moet de laag dus eerst selecteren.

Om een laag te vergrendelen kunt u:

- het commando [Op slot] van het contextmenu van de lagenwerkbalk activeren door met de rechter muisknop op de miniatuur te klikken.
- het gereedschap [Lagenbeheer] selecteren in het gereedschapspalet en de optie [Op slot] activeren.

Om een laag te ontgrendelen kunt u:

- het commando [Op slot] van het contextmenu van de lagenwerkbalk deactiveren door met de rechter muisknop op de miniatuur te klikken.
- het gereedschap [Lagenbeheer] selecteren in het gereedschapspalet en de optie [Op slot] deactiveren.

## **Een laag verbergen en zichtbaar maken**

U kunt een laag verbergen om die in de afbeelding onzichtbaar te maken. Als een laag verborgen is wordt een doorgestreept oog zichtbaar links onder in de miniatuur. De laag die wordt verborgen of zichtbaar gemaakt moet de actieve laag zijn. U moet de laag dus eerst selecteren.

Om een enkele laag te verbergen kunt:

- het commando [Zichtbaar] van het contextmenu van de lagenwerkbalk deactiveren door met de rechter muisknop op de miniatuur te klikken.

-het gereedschap [Lagenbeheer] selecteren in het gereedschapspalet en de optie [Zichtbaar] deactiveren

Om een enkele laag zichtbaar te maken kunt u:

-het commando [Zichtbaar] van het contextmenu van de lagenwerkbalk activeren door met de rechter muisknop op de miniatuur te klikken.

-het gereedschap [Lagenbeheer] selecteren in het gereedschapspalet en de optie [Zichtbaar] te activeren.

### **Alle lagen verbergen en zichtbaar maken**

Met de menu's [ Lagen> Verberg alle lagen] en [ Lagen>Toon alle lagen] kunt u alle lagen in een bewerking verbergen of zichtbaar maken.

### **Een laag wissen**

*PhotoFiltre Studio* kan geen achtergrondlaag wissen.(Deze laag is onmisbaar)

Om een laag te verwijderen (te wissen), kunt u:

- het menu [Laag>Wissen] gebruiken.
- het commando [Wissen] gebruiken uit het contextmenu van de lagenwerkbalk door met de rechter muisknop op de bij de laag behorende miniatuur te klikken,
	- de toetscombinatie [ Ctrl + Delete] gebruiken.
- **s**

### **U kunt een laag beter eerst verbergen dan meteen wissen. Een**

### **afbeelding met lagen opslaan**

Alleen in het formaat PFI *(PhotoFiltre Image)* kunt u een afbeelding bewaren met alle bijbehorende lagen. Andere formaten voegen bij het opslaan automatisch alle zichtbare lagen samen en als u het bestand weer opent zal de afbeelding uit een achtergrondlaag bestaan.

*PhotoFiltre Studio* laat een waarschuwing zien, als u probeert een afbeelding op te slaan in een ander formaat dan PFI.

# **6 Geavanceerde bewerkingen met lagen**

### **Manieren van samenvoegen**

### *Begripsbepaling*

De manier van samenvoegen bepaalt de wijze waarop de pixels van een laag gecombineerd worden met de pixels van de achtergrond. De pixels van de achtergrond komen overeen met het resultaat van de samenvoeging van de lagen van een lager niveau. De combinatie van samenvoegwijzen maakt het mogelijk een groot aantal effecten en instellingen te maken.

### *Lijst van manieren van samenvoegen*

Normaal (standaard manier) Diffusie Minimum Maximum **Stapelen** Verschil Product Inlegsel Tint Verzadiging Helderheid Kleur

### *Samen voegregels*

- (52)Als twee lagen samengevoegd zijn, gebruikt de laag 'resultaat' de samenvoegmanier van de onderste laag.
- (53)Het is niet mogelijk de slagschaduw van een laag samen te voegen met een laag die een andere samenvoegmanier heeft dan *Normaal.*
- (54)Lagen van het type *Aanpassen* gebruiken uitsluitend de samenvoegmanier van *Normaal.*

### **Lagen samenvoegen**

Het samenvoegen maakt van twee op een volgende lagen een en daardoor kan het beeld worden vereenvoudigd en opgeslagen in een kleiner bestand. De laag die het resultaat is van samenvoegen bevat alle eigenschappen van de twee betrokken lagen en bewaart hun transparante gedeeltes. Men kan elk type laag samenvoegen met een laag van het type *Bitmap* die er net onder ligt.

Om een laag samen te voegen met een onderliggende laag:

I.Zorg er voor dat de beide lagen die samengevoegd moeten worden zichtbaar zijn en zich op de juiste plaats bevinden. Selecteer de onderste laag in de werkbalk Lagen. 2.Gebruik het menu [Laag>Samenvoegen met vorige (= onderliggende) laag] of het

commando [ Samenvoegen met vorige laag] in het contextmenu van de werkbalk Lagen door rechts te klikken op de miniatuur van de betreffende laag.

### **De Doellaag, d.w.z. de onderste laag moet beslist van het type Bitmap zijn.**

### **Speciale lagen samenvoegen**

Een speciale laag is een laag van het type *Aanpassen, Kleur,* of *Tekst,* want die lagen bevatten geen data in de vorm van pixels. U kunt een speciale laag samenvoegen met een laag van het Bitmap type die er onder ligt. U kunt echter een speciale laag niet gebruiken als doellaag bij een samenvoeging.

Speciale lagen maken het beeldbestand niet veel groter, daarom is het niet nodig die lagen samen te voegen om de omvang te beperken, maar eerder om de werkwijze eenvoudiger te houden.

### **Het beeld afplatten**

In een afgeplat beeld zijn alle zichtbare lagen samengevoegd met de achtergrondlaag, daardoor kan de omvang van het bestand aanzienlijk worden verkleind.

Als algemene regel is het aan te raden een beeld niet af te platten zolang u nog niet klaar bent met het bewerken van de aparte lagen. Zorg er dus voor dat u een kopie bewaart die alle lagen bevat van uw beeld als u denkt dat u het nog nodig hebt om later nog weer te bewerken.

Om een beeld af te platten gaat u op de volgende manier te werk:

- (55)Maskeer ( = maak onzichtbaar) alle lagen die u niet wilt samenvoegen. ( Ze worden toch weggelaten)
- (56)Gebruik het menu [Laag> Alle lagen samenvoegen].

Als u de onzichtbare lagen wilt bewaren om ze later te veranderen, doet u het volgende:

- (57)Maskeer alle lagen die u niet wilt samenvoegen ( ze worden boven op de stapel in de werkbalk Lagen bewaard).
- (58)Gebruik het menu [Laag> Alle zichtbare lagen samenvoegen].

### **Een laag** *Tekst* **converteren naar een laag** *Bitmap*

Lagen van het type *Tekst* zijn zeer praktisch om een tekstblok dynamisch te wijzigen, maar het is niet mogelijk andere effecten op hen toe te passen dan die voor hen bedoeld zijn. Om die beperking te omzeilen biedt *PhotoFiltre Studio* de mogelijkheid die lagen te converteren naar lagen van het type *Bitmap.* Als ze geconverteerd zijn kunt u er filters op toepassen en ze veranderen met tekengereedschappen, maar u kunt ze niet meer veranderen met opties voor tekstbewerking. Het is dus aan te raden de laag alleen maarte converteren als u zeker weet dat u de inhoud niet meer hoeft te veranderen.

### **(Slag)schaduw samenvoegen**

De lagen van het type Bitmap en Tekst hebben beide een optie slagschaduw. Die optie is dynamisch, d.w.z. dat hij (die schaduw) steeds als het beeld getoond of verplaatst wordt, opnieuw wordt berekend. Het bezwaar is dat de berekeningen complex zijn en een last worden die de bewerkingen lang laat duren. Om dat probleem te omzeilen biedt

PhotoFiltre Studio de mogelijkheid de slagschaduw te converteren naar pixeldata.

Gebruik het menu [Laag>Schaduw samenvoegen] om de slagschaduw van een laag samen te voegen.

V **Om de schaduw van een Tekstlaag samen te voegen moet u die eerst converteren naar het type Bitmap.**

### **De Alpha transparantie van een laag wijzigen**

Om de Alpha transparantie van de laag te veranderen. Klikt u op het menu [Laag> Transparantiekleur] *PhotoFiltre Studio* toont dan het venster waarin u de Alpha transparantie kunt instellen:

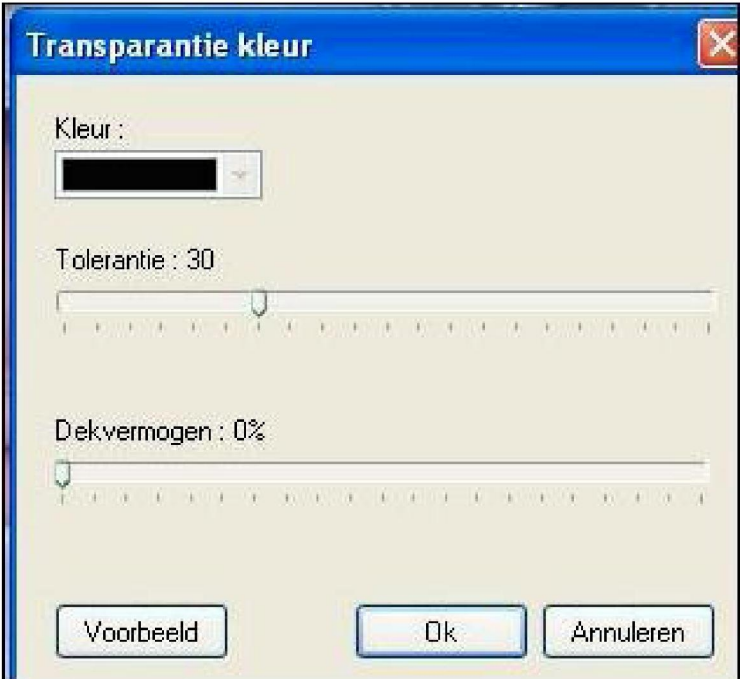

*Instellingen voor Transparantie kleur*

Instelling [ Kleur]

Met deze instelling kunt u de transparantiekleur van de laag bepalen. Verplaats de muis op de laag en de cursor krijgt de vorm van een pipet. Klik in een gebied met de kleur die u transparant wilt maken.

Instelling [ Tolerantie]

De tolerantie bepaalt de bandbreedte waarin kleuren van de ene pixel naar een aangrenzende kan overgaan.

De waarden moeten liggen tuisen 0 en 100. Een lage tolerantie selecteert pixels waarvan de kleur zeer dicht ligt bij de kleur van de pixel waarop u hebt geklikt, terwijl een hoge tolerantie een breder pixelgebied selecteert.

Instelling [Opaciteit] (ondoorzichtigheid)

Deze instelling bepaalt de mate van doorschijnendheid van de kleur. Opaciteit van 0% betekent dat de kleur niet zichtbaar zal zijn terwijl een opaciteit van 50% half
doorschijnend

#### **Alpha transparantie wordt ook wel doorschijnendheid (transluciditeit) genoemd.**

## **Transparant (kleur)verloop (Vignettering)**

Met de functies transparant(kleur)verloop kunt u kleuren lineair of radiaal in elkaar over laten lopen. Om een transparant verloop te krijgen kunt u met PhotoFiltre Studio de opaciteit (ondoorzichtigheid) geleidelijk variëren.

Een lineair verloop kan horizontaal zijn ( van links naar rechts[1] of van rechts naar links [2]

)of verticaal (van boven naar beneden [3] of van beneden naar boven [4]). Een radiaal verloop gaat van het midden naar de buitenkant [5] of van buiten naar binnen[6].

Door de veroop functies wordt het Alpha kanaal van de laag veranderd.

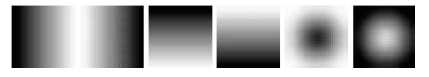

1 2 3 4 5 6 *De zwarte delen komen overeen met de ondoorzichtige gebieden van de laag terwijl de witte delen overeenkomen met de doorzichtige gebieden van de laag*

Gebruik de commando's van het menu [Laag> Transparant verloop] om een transparant verloop toe te passen. Deze functie is alleen maar beschikbaar voor lagen van het type *Bitmap.*

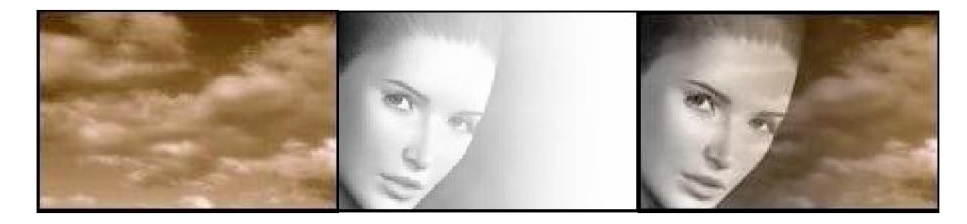

*Links de onderste laag. Midden een laag waarop een lineair verloop is toegepast. Rechts het resultaat na samenvoeging.*

### V **Lineaire verlopen houden rekening met de selectie waaraan gewerkt wordt**

### **Randeffecten (Kadereffecten)**

Met randeffecten kunt u de omtrek van een laag veranderen: Een eenvoudige strakke rand een onscherpe (vage) rand, een geleidelijk verlopende rand, of een meer geavanceerd effect zoals een verbrokkelde, of een gescheurde rand. De omtrek van een laag valt samen met de grens tussen de doorzichtige en de ondoorzichtige gebieden. De randeffecten veranderen de Alpha laag.

Gebruik de commando's van het menu [Laag> Kader effect] om een randeffect toe te

is.

passen. Deze functie is alleen maar beschikbaar voor lagen van het type *Bitmap.*

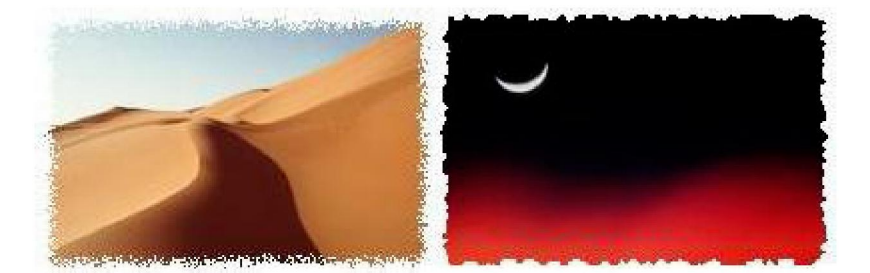

*Links verbrokkelingseffect, rechts een gescheurde rand.*

# **7 Lagen vervormen (transformeren)in PhotoFiltre Studio**

### **Symmetrieën**

#### **• Horizontale symmetrie**

Door de horizontale symmetrie (of symmetrie langs de verticale as) kunt u de actieve laag horizontaal spiegelen(kantelen).Dit geldt voor alle lagen waaruit de afbeelding bestaat, dus ook voor de achtergrondlaag. Zo ontstaat een spiegeleffect.

Om een horizontale symmetrie tot stand te brengen kunt u:

- het menu [Laag>vervormen> Horizontaal spiegelen] gebruiken
- op het pictogram DD in de gereedschapsbalk klikken.

Om een horizontale symmetrie tot stand te brengen op de achtergrondlaag kunt u:

- het menu [Afbeelding>Vervormen> Horizontaal spiegelen> Achtergrond] gebruiken
- op het pictogram DD in de gereedschapsbalk klikken als de achtergrondlaag de actieve laag is.

Om een horizontale symmetrie tot stand te brengen op alle lagen kunt u het menu [Afbeelding>Vervormen> Horizontaal spiegelen> Achtergrond>Alle lagen] gebruiken.

#### • **Verticale symmetrie**

Door de verticale symmetrie (of symmetrie langs de horizontale as) kunt u de actieve laag v spiegelen(kantelen).Dit geldt voor alle lagen waaruit de afbeelding bestaat, dus ook voor de achtergrondlaag. Zo ontstaat een effect van spiegeling in water.

Om een verticale symmetrie tot stand te brengen kunt u: - het menu [Laag>vervormen> Verticaal spiegelen] gebruiken

- op het pictogram LP in de gereedschapsbalk klikken.

Om een verticale symmetrie tot stand te brengen op de achtergrondlaag kunt u: - het menu [Afbeelding>Vervormen> Verticaal spiegelen> Achtergrond] gebruiken

- op het pictogram LP in de gereedschapsbalk klikken als de achtergrondlaag de actieve laag is.

Om een verticale symmetrie tot stand te brengen op alle lagen kunt u: - het menu [Afbeelding>Vervormen> Verticaal spiegelen> Alle lagen] gebruiken.

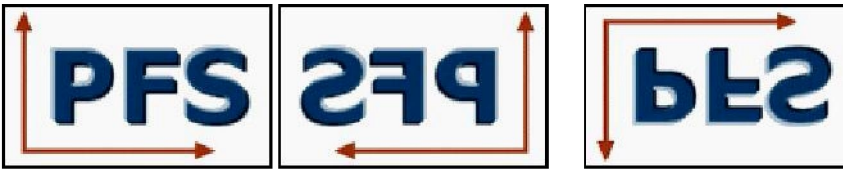

*Originele afbeelding Horizontale Symmetrie verticale Symmetrie*

**Als een gebied in een afbeelding geselecteerd is, kunt u via het contextmenu van die selectie ook symmetriebewerkingen op het geselecteerde gebied toepassen, maar de selectie wordt dan eerst veranderd in een laag voordat de symmetrie bewerking wordt toegepast.**

### **Eenvoudige rotaties**

#### **\* Rotatie 90° linksom (tegen de wijzers van de klok in)**

Deze rotatie laat de actieve laag, de achtergrondlaag, of alle lagen waaruit de afbeelding bestaat een kwartslag draaien tegen de wijzers van de klok in.

Om een rotatie 90° linksom uit te voeren kunt u:

- het menu [Laag> Vervormen > Rotatie 270°] gebruiken
- op het pictogram Si klikken in de gereedschapsbalk.

Om een rotatie 90° linksom uit te voeren op de achtergrondlaag, kunt u:

- het menu [Afbeelding> Vervormen > Rotatie 270°>Achtergrond] gebruiken
- op het pictogram ÉHL klikken in de gereedschapsbalk als de achtergrondlaag actief is.

Om een rotatie 90° linksom uit te voeren op alle lagen, kunt u: - het menu [Afbeelding> Vervormen > Rotatie 270°>Alle lagen] gebruiken.

#### **•Rotatie 90° rechtsom ( met de wijzers van de klok mee)**

Deze rotatie laat de actieve laag, de achtergrondlaag, of alle lagen waaruit de afbeelding bestaat een kwartslag draaien met de wijzers van de klok mee.

Om een rotatie 90° rechtsom uit te voeren kunt u:

- het menu [Laag> Vervormen > Rotatie 90°] gebruiken

- op het pictogram S klikken in de gereedschapsbalk.

Om een rotatie 90° rechtsom uit te voeren op de achtergrondlaag, kunt u:

- het menu [Afbeelding> Vervormen > Rotatie 90°>Achtergrond] gebruiken- op het pictogram S klikken in de gereedschapsbalk als de achtergrondlaag actief is.

Om een rotatie 90° linksom uit te voeren op alle lagen, kunt u: - het menu [Afbeelding> Vervormen > Rotatie 90°>Alle lagen] gebruiken.

#### • **Rotatie van 180°**

Deze rotatie laat de actieve laag, de achtergrondlaag, of alle lagen waaruit de afbeelding bestaat een halve slag draaien.

Om een rotatie van 180° uit te voeren op de actieve laag moet u het menu [Laag > Vervormen > Rotatie 180°] gebruiken.

Om een rotatie van 180° uit te voeren op de achtergrondlaag moet u het menu [Afbeelding > Vervormen > Rotatie 180°>Achtergrond] gebruiken.

Om een rotatie van 180° uit te voeren op alle lagen moet u het menu [Afbeelding > Vervormen > Rotatie 180°>Alle lagen] gebruiken.

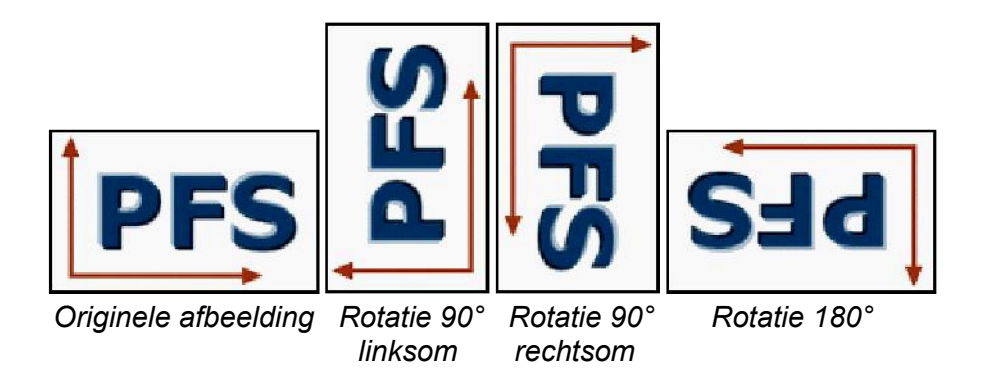

### **e**

**Als een gebied in een afbeelding geselecteerd is, kunt u via het contextmenu van die selectie ook rotaties op het geselecteerde gebied toepassen, maar de selectie wordt dan eerst veranderd in een laag voordat de rotaties wordt toegepast.**

### **Vrij roteren**

Deze rotatie laat de actieve laag, de achtergrondlaag, of alle lagen waaruit de afbeelding bestaat over een willekeurige hoek draaien.

Om een vrije rotatie uit te voeren gebruikt u het menu [Afbeelding > Vervormen > Vrij roteren]. *PhotoFiltre Studio* toont dan een dialoogbox waar u de rotatie kunt instellen:

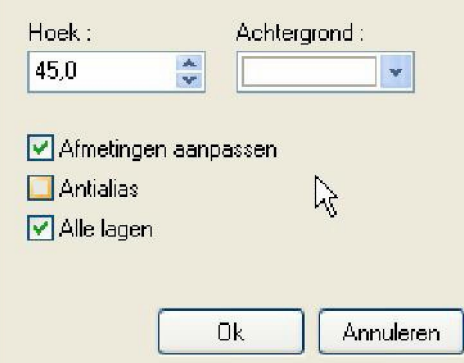

*Eigenschappen vrij roteren*

#### *•* **De instelling [Hoek]**

Hiermee stelt u de rotatiehoek in graden in. De standaard rotatierichting is rechtsom. Als u dus linksom wilt draaien moet u een negatieve waarde in voeren.

#### • **De instelling [Achtergrond]**

Na een rotatie zijn sommige gebieden in de afbeelding leeg. Met deze instelling kunt u deze

gebieden een achtergrondkleur geven.

#### \* **De optie [Afmetingen aanpassen]**

Na een rotatie is de afbeelding wat groter, want de hoeken van de vervormde afbeelding liggen niet meer boven de hoeken van de drager. *PhotoFiltre Studio* maakt automatisch de drager groter zodat de vervormde afbeelding niet afgesneden wordt.

#### \* **De optie [Antialias]**

Hiermee activeert u de bilineaire interpolatie bij het vervormen. Daardoor ziet het resultaat er beter uit. Deze optie is niet beschikbaar in de modus geïndexeerde kleuren en in de modus transparant.

### \* **De optie [Alle lagen]**

Deze optie is actief als de afbeelding uit verscheiden lagen bestaat. Hiermee kunt in één bewerking alle lagen roteren.

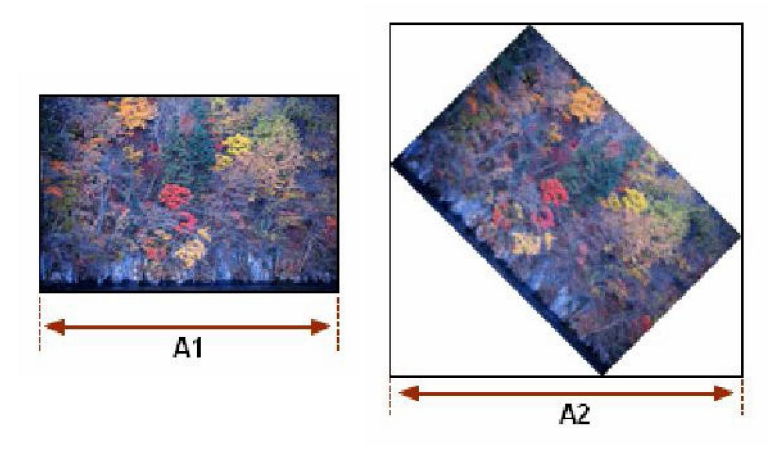

*Na een rotatie is de afmeting van een beeld groter*

### Het commando [Hellen]

Met dit commando kunt u de achtergrondlaag en alle lagen die het beeld vormen laten hellen langs een horizontale of verticale as. Na deze bewerking is de afbeelding wat groter, want de hoeken van de vervormde afbeelding liggen niet meer boven de hoeken van de drager. *PhotoFiltre Studio* maakt automatisch de drager groter zodat de vervormde afbeelding niet afgesneden wordt.

Om een Helling uit te voeren gebruikt u het menu [Afbeelding > Vervormen > Helling]. *PhotoFiltre Studio* toont dan een dialoogbox waar u de helling kunt instellen:

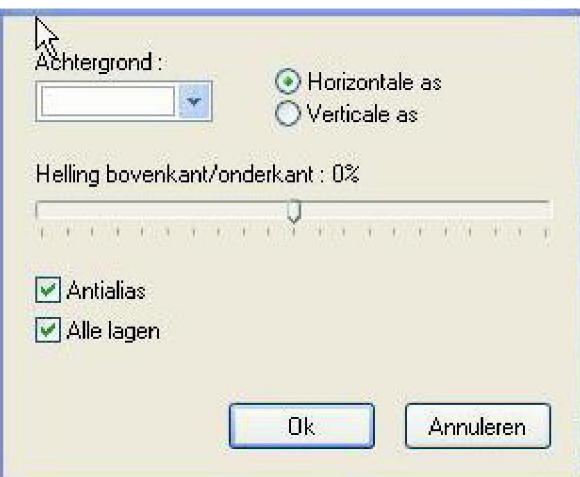

*Eigenschappen van de Helling functie*

#### *•* **De instelling [Achtergrond]**

Na een helling zijn sommige gebieden in de afbeelding leeg. Met deze instelling kunt u deze gebieden een achtergrondkleur geven.

#### • **De hellingsas**

U kunt kiezen tussen een horizontale en een verticale as. De vervorming en de bijstelling van het werkvlak hangen van de askeuze af.

#### • **De mate van vervorming**

Als de helling langs een horizontale as gaat, loopt de vervorming van de boven naar de onderkant van de afbeelding. Als echter de helling langs een verticale as gaat loopt de vervorming van de linker- naar de rechterkant van de afbeelding. Daarom hangt de mate van vervorming af van de maximale verplaatsing van de betrokken uiteinden.

Verplaats de schuifregelaar naar links of naar rechts met de muis of met de pijltjestoetsen op het toetsenbord om de hellingsgraad te veranderen. De af te lezen waarde is een percentage van de breedte of van de hoogte afhankelijk van de askeuze.

#### • **De optie [Antaliasing]**

Hiermee activeert u de de bilineaire interpolatie bij het vervormen. Daardoor ziet het resultaat er beter uit. Deze optie is niet beschikbaar in de modus geïndexeerde kleuren en in de modus transparant.

#### • **De optie [Alle lagen ]**

Deze optie is actief als de afbeelding uit verscheiden lagen bestaat. Hiermee kunt in één bewerking alle lagen hellen.

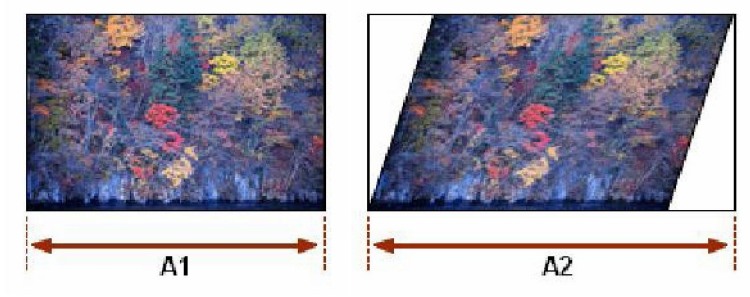

*Na een helling is de afmeting van het beeld groter*

### **Afmetingen van een laag opnieuw instellen**

#### \* **Met de muis**

Om de afmetingen van de laag opnieuw in te stellen met de muis, roept u eerst de handgrepen (om de afbeelding) op met het menu [Laag>Vervormen>Afmetingen laag] of met het commando [Afmetingen laag] van het contextmenu van de lagenwerkbalk.

Zet de muiscursor op een van de handgrepen in de afbakeningsbox rondom de afbeelding. (de cursor verandert dan van vorm)

Houd de linker muisknop ingedrukt en schuif met de cursor om de afbakeningssbox uit te

rekken of samen te drukken. Laat de muisknop los als de laag de gewenste afmetingen heeft.

U kunt deze bewerking herhalen met de ander handgrepen. De afbakeningsbox blijft altijd een rechthoek.

Als u tevreden bent met het resultaat moet u dat bevestigen door op de laag te dubbelklikken, door de [Enter] toets in te drukken, of met het commando[Bevestigen] in het contextmenu van de laag.

Als het resultaat u niet voldoet, kunt u op de [Esc] toets drukken, of het commando [Annuleren] gebruiken in het contextmenu van de laag.

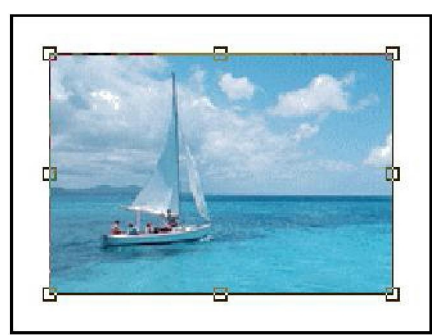

*De instellingshandgrepen*

**Als u tijdens het verplaatsen van een handgreep de [Shift] toets indrukt, houdt de afbeelding zijn proporties, (de verhouding tussen hoogte en breedte blijft gelijk).**

**Druk op de [Esc] toets als u de verplaatsing van een handgreep wilt annuleren. V**

**\* Met de dialoogbox [Handinstelling]**

U kunt de afmetingen van een laag ook opnieuw bepalen door nieuwe waarden in te voeren

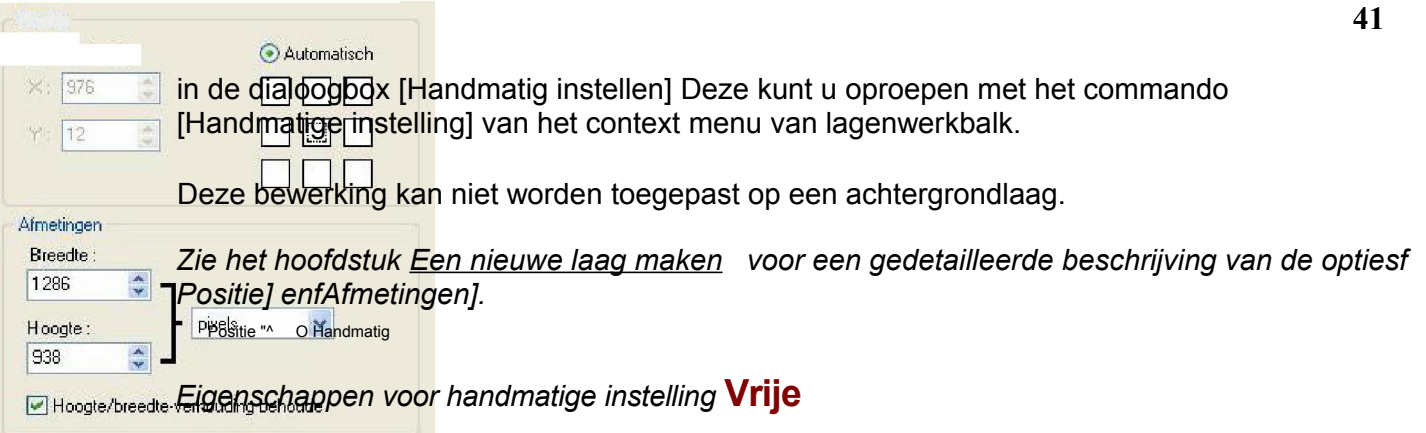

## **vervorming (distorsie)**

Met deze bewerking kunt u een laag met de handgrepen in alle richtingen uitrekken. Vrij vervormen doet u met de muis. Roep eerst de handgrepen op met het menu [Laag > Vervormen > Vervorming].

Zet de muiscursor op een van de handgrepen in de afbakeningsbox rondom de afbeelding. (de cursor verandert dan van vorm)

Houd de linker muisknop ingedrukt en schuif met de cursor om de laag te vervormen. Laat de muisknop los als de laag de gewenste vorm heeft.

U kunt deze bewerking herhalen met de ander handgrepen.

Als u tevreden bent met het resultaat moet u dat bevestigen door op de laag te dubbelklikken, door de [Enter] toets in te drukken, of met het commando[Bevestigen] in het contextmenu van de laag.

Als het resultaat u niet voldoet, kunt u op de [Esc] toets drukken, of het commando [Annuleren] gebruiken in het contextmenu van de laag.

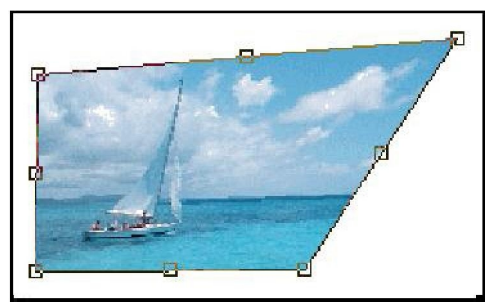

*De handgrepen voor de vervorming*

Deze bewerking kan niet toegepast worden op de achtergrondlaag.

#### **Druk op de [Esc] toets als u de verplaatsing van een handgreep wilt annuleren**

### **-Gebruik de vervorming om de laag een perspectief effect te geven.** Vrije aanpassing

Met deze bewerking kunt u in één bewerking verschillende vervormingen op een laag toepassen. Roep de dialoogbox op met het menu [Laag > Vervormen > Vrije aanpassen]. *PhotoFiltre Studio* toont dan de dialoogbox waarmee u de vervorming kunt instellen.

U kunt alle opties gebruiken. U kunt de rotatiehoek in graden, de schaal van de laag, of de helling langs een verticale of horizontale as wijzigen. Verplaats de schuifregelaar naar links of rechts met de muis of met de pijltjestoetsen. Als u [Meteen bekijken] aanvinkt ziet u het resultaat na elke verandering.

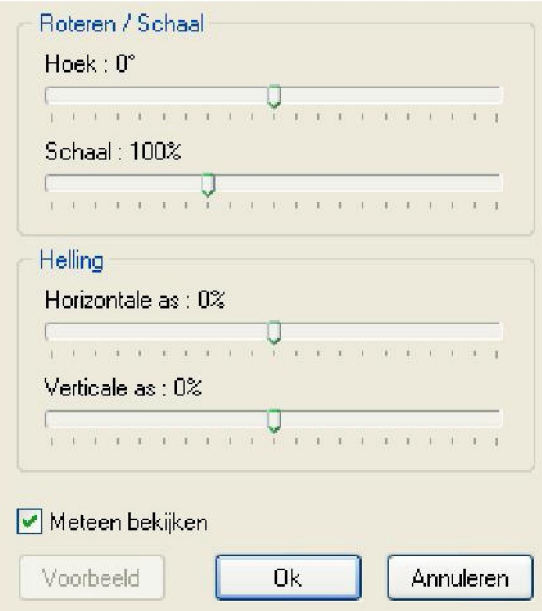

*Eigenschappen vrije aanpassing*

Deze bewerking kan niet toegepast worden op de achtergrondlaag.

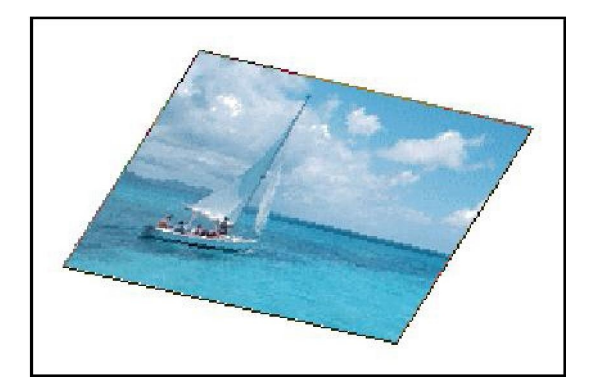

# **8 Afmeting en Uitsnede**

### **Afmetingen van de Afbeelding**

#### \* **Gebruik**

Met de opdracht [Afmetingen van de Afbeelding] kunt u de afmetingen in pixels (fysiek gegeven), de resolutie en het afdrukformaat van een afbeelding (logisch gegeven) veranderen.

Om de afmetingen van een afbeelding opnieuw te bepalen kunt u:

- het menu[ Afbeelding > Afmetingen afbeelding] gebruiken
- de toetsen [Ctrl+H] indrukken
- op het pictogram TS in de gereedschapsbalk klikken.
- het contextmenu gebruiken (rechtsklikken in de afbeelding)

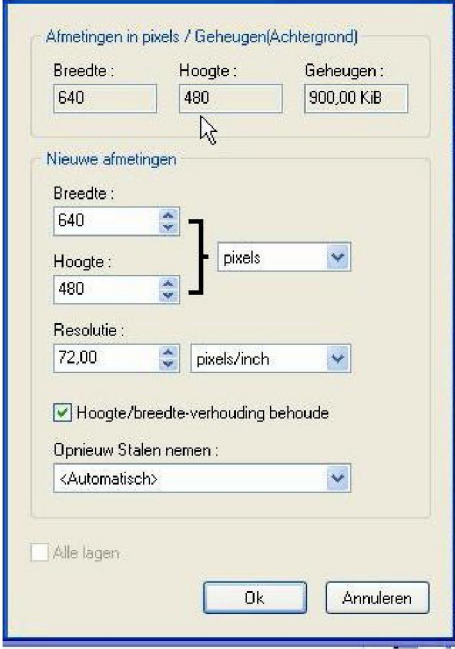

*Instellingen bij de opdracht Afmetingen afbeelding*

#### • **Afmetingen in pixels / Geheugen**

Hier worden de breedte en de hoogte aangegeven van de afbeelding die bewerkt wordt. Het geheugen is een waarde die berekend wordt door *PhotoFiltre Studio* en die de geheugenruimte aangeeft die wordt gebruikt door de nieuwe afbeelding (waarbij geen rekening wordt gehouden met lagen).

#### • **Nieuwe afmetingen**

Met deze instelmogelijkheden en opties kunt u de fysieke en logische eigenschappen van een afbeelding veranderen.

De instellingen [Breedte] en [Hoogte]

Met deze instellingen kunt u handmatig de breedte en de hoogte van een afbeelding veranderen. Een afmeting kan aangegeven worden in pixels, in een percentage, in cm en in inches. De afmetingen in pixels en percentages worden fysiek genoemd, omdat zij niet in verband staan met de resolutie terwijl de afmetingen in cm of inches logisch genoemd worden, omdat die worden berekend vanuit de resolutie. Het percentage correspondeert met de vergrotingsfactor. De verandering van de afmetingen tonen automatisch de waarde van geheugeninstelling.

#### *Percentages:*

*1.10 a 99%, de afbeelding wordt kleiner (59)100%, de afbeelding verandert niet (60)Boven 100%, de afbeelding wordt groter*

#### **U kunt de standaardeenheid aanpassen via de opdracht [ Gereedschapschappen >** \* **Voorkeuren > Standaardwaarden]**

*Zie het hoofdstuk PhotoFiltre Studio aanpassen voor meer informatie over de instelmogelijkheden voor eenheden.*

#### De instelling Resolutie

De resolutie geeft het aantal pixel aan per maateenheid. De resolutie wordt bepaald in dpi (dots per inch). In het Frans ppp (points par pouce) De resolutie wordt aangegeven in inches (1 inch= 2,54 cm) of in cm. De resolutie is vooral belangrijk voor de indruk: hoe hoger de resolutie hoe beter de kwaliteitsindruk.

#### De optie [Breedte/Hoogte-verhoudingen behouden]

Deze optie toont automatisch de breedte als de hoogte wordt veranderd en omgekeerd, omdat de verhouding tussen breedte en hoogte altijd gelijk blijft.

#### De instelling [Opnieuw Stalen nemenj (Opnieuw Bemonsteren)

Bij Opnieuw Stalen nemen veranderen de fysieke afmetingen (in pixels) van een afbeelding. Als u het aantal pixels vermindert wordt er beeldinformatie weggelaten. Als u het aantal pixels verhoogt worden er pixels toegevoegd. *PhotoFiltre Studio* kent verschillende filtermanieren als u Opnieuw Stalen nemen toepast, maar in de meeste gevallen is de automatische modus aan te raden.

#### De optie [Alle Lagenj

Deze optie is actief als de afbeelding uit verschillende lagen bestaat. U kunt dan in één keer vooralle lagen tegelijk nieuwe afmetingen bepalen.

#### **De verandering van de afmetingen in pixels van een afbeelding kan verlies aan kwaliteit en scherpte, of een pixeleffect veroorzaken. Het is daarom aan te bevelen de filters Verzachten, Verscherpen of Versterken te gebruiken om die gebreken te corrigeren.** V

#### **\* Opmerkingen**

Bij het maken van een afbeelding voor het Web is het aan te raden de afmeting van de afbeelding in pixels vast te leggen en daarbij rekening te houden met schermresoluties. Denk er aan dat veranderingen in de afmeting in pixels invloed heeft op de visuele kwaliteit van een afbeelding, maar ook op de afdrukkwaliteit. Als uw afbeelding echter bedoeld is voor het

afdrukken, is het aan te raden de afmetingen vast te leggen in centimeters of inches en de resolutie in dpi.( dots per inch) U kunt de afmetingen van de afdruk beter rechtstreeks in de printmodule veranderen. U kunt ook besluiten de waarden niet te veranderen vanwege de compatibileit met andere toepassingen.

#### **Gebruik de opdracht [Bestand> Eigenschappen afbeelding] of de sneltoetsen [CTRL+J] om, op elk moment, de afmetingen van de afbeelding te controleren. g**

### **De afbeelding aanpassen. \***

#### **Gebruik**

De opdracht [Afbeelding > Passend maken] is een vereenvoudiging van de opdracht [ Afbeelding > Afmetingen afbeelding].

Om de afmetingen van de afbeelding aan te passen kunt u: - het menu [Afbeelding > Passend maken] gebruiken

- het contextmenu gebruiken (rechtsklikken in de afbeelding)

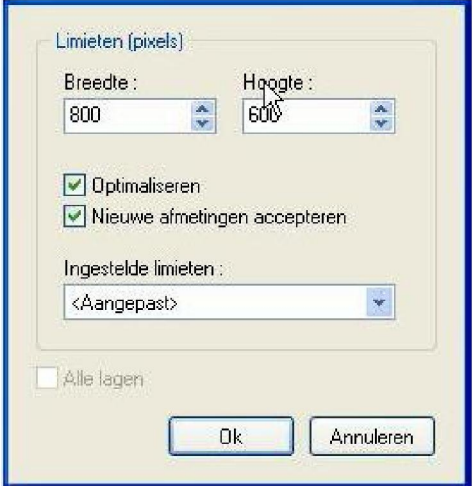

*Instelmogelijkheden bij de opdracht Passend maken*

### **• De instellingen [Breedte] en [Hoogte]**

Met deze instellingen kunt u de afbeeldingsbreedte en - hoogte in pixels veranderen De ingevoerde gegevens zijn geen exacte waarden maar het zijn limieten . Dat wil zeggen dat de afmetingen opnieuw worden vastgesteld met de ingevoerde waarden als maximum.

De limieten kunnen standaard ingesteld worden met de opdracht [Gereedschappen > Voorkeuren > Standaardwaarden]

*Zie het hoofdstuk PhotoFiltre Studio aanpassen voor meer informatie over de instelmogelijkheden voor die waarden.*

#### • **De optie [Optimaliseren]**

Als deze optie is geselecteerd is de bilineaire interpolatie actief bij elke verandering van de afmetingen. Daardoor wordt de visuele kwaliteit verbeterd

#### \* **De optie [Nieuwe Afmetingen accepteren]**

Als deze optie is geactiveerd krijgt de afbeelding exact de afmetingen die bij de instellingen [Breedte] en [Hoogte] zijn ingevoerd. Daarom zal de afbeelding vervormd worden als de verhoudingen niet gelijk zijn gebleven. Als deze optie niet is geselecteerd, blijft de verhouding breedte/hoogte gelijk waardoor vervormingen worden vermeden.

#### \* **De vooringesteld limieten**

*PhotoFiltre Studio* heeft de meest courante limieten vooringesteld. Het zijn eigenlijk scherm afmetingen. Een keuze uit de lijst wordt meteen getoond in de invoervelden [Breedte] en [Hoogte]

#### \* **De optie [Alle Lagen]**

Deze optie is actief als de afbeelding uit verschillende lagen bestaat. U kunt dan in één keer vooralle lagen tegelijk nieuwe afmetingen bepalen.

### **Afmetingen van het werkgebied (Afmetingen canvas)**

#### \* **Gebruik**

Met de opdracht [Afbeelding > Afmeting canvas] kunt u de grootte van het werkgebied (canvas) veranderen. Vergroten door een achtergrond toe te voegen of verkleinen door een uitsnede te maken

Om de grootte van het werkgebied te veranderen kunt u:

- het menu [Afbeelding > .Afmeting canvas] gebruiken
- de toetsen [Shift+H] indrukken
- op het pictogram Qüj in de gereedschapsbalk klikken
- het contextmenu gebruiken (rechtsklikken in de afbeelding)

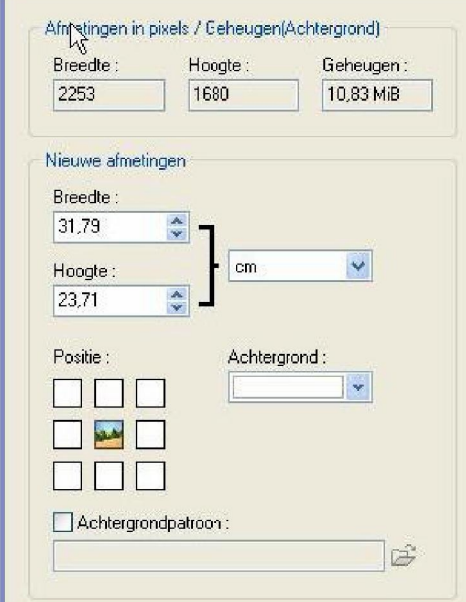

*Instelmogelijkheden bij de opdracht Afmeting canvas*

#### • **Afmetingen in pixels / Geheugen**

Hier worden de breedte en de hoogte aangegeven van de afbeelding die bewerkt wordt. Het geheugen is een waarde die berekend wordt door *PhotoFiltre Studio* en die de geheugenruimte aangeeft die wordt gebruikt door de nieuwe afbeelding (waarbij geen

rekening wordt gehouden met lagen).

#### • **Nieuwe afmetingen**

Met deze instelmogelijkheden en opties kunt u de fysieke en logische eigenschappen van een afbeelding veranderen.

#### De instellingen [Breedte] en [Hoogte]

Met deze instellingen kunt u handmatig de breedte en de hoogte van de afbeelding veranderen. Een afmeting kan aangegeven worden in pixels, in een percentage, in cm en in inches. De afmetingen in pixels en percentages worden fysiek genoemd, omdat zij niet in verband staan met de resolutie terwijl de afmetingen in cm of inches logisch genoemd worden, omdat die worden berekend vanuit de resolutie. Het percentage correspondeert met de vergrotingsfactor. De verandering van de afmetingen tonen automatisch de waarde van de geheugeninstelling

#### **U kunt de standaardeenheid aanpassen via de opdracht [ Gereedschapschappen > Voorkeuren** > **Standaardwaarden]** \*

*Zie het hoofdstuk PhotoFiltre Studio aanpassen voor meer informatie over de instelmogelijkheden voor die waarden*

#### De instelling Positie

Hiermee kunt u de afbeelding op negen verschillende plaatsen in het werkgebied positioneren

Er kunnen zich drie gevallen voordoen:

(61)De ingevoerde afmetingen zijn groter dan de originele afmetingen. De instelmogelijkheid geeft de plaats aan waar de afbeelding gepositioneerd zal worden.

(62)De ingevoerde afmetingen zijn kleiner dan de originele afmetingen. Het gedeelte van de afbeelding dat bewaard blijft wordt aangegeven (uitsnede)

(63)Een combinatie van de twee voorgaande gevallen

De instelling achtergrond

Hiermee kunt u het werkgebied kleuren. Bij een uitsnede vervalt deze mogelijkheid.

#### De optie Achtergrondmotief

Hiermee kunt u een motief op de achtergrond toepassen. Motief gaat voor kleur. Bij een transparant motief zal de achtergrondkleur zichtbaar zijn in de transparante gedeelten. Bij een uitsnede vervalt deze mogelijkheid

### Een afbeelding bijsnijden (Een uitsnede maken)

Bij een uitsnede gaat het om het selecteren van een gedeelte van de afbeelding en het weglaten van het overige om de compositie te verbeteren. Het komt er op neer dat u het werkgebied verkleint. Zodoende wordt ook de hoeveelheid geheugen verminderd die voor het bewerken van de afbeelding nodig is.

Bij een afbeelding die uit verschillende lage bestaat, zit de uitsnede alleen in de achtergrond, de andere lagen worden alleen maar verplaatst.

(64)Maak een selectie met de muis of met de dialoogbox [ Selectie > Handmatig instellen ] (65)Bepaal de antialiasing van de selectie met het menu [Selectie > Antialiasing]

- (66)Als de selectie niet rechthoekig is bepaal dan een achtergrondkleur in het kleurenpalet om de gebieden buiten de vorm te vullen.
- (67)Klik op het menu [Selectie > Bijsnijden] of gebruik het contextmenu (rechtsklikken en dan [Bijsnijden]

*Zie het hoofdstuk Werken met Selecties voor meer informatie over het maken van een selectie*

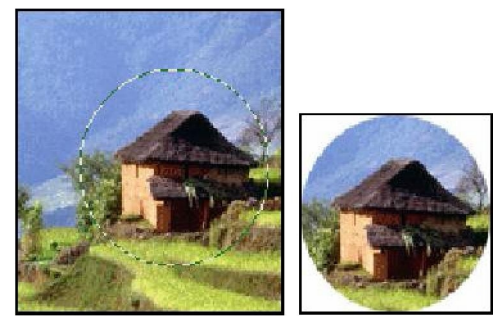

*Links de originele afbeelding; rechts de uitsnede met het Ellips selectiegereedschap*

Soms heeft uw afbeelding een uniforme contour (ongewenst kader, overblijfsel na digitalisering). U kunt dan beter automatisch bijsnijden gebruiken met het menu [Afbeelding > Automatisch bijsnijden].

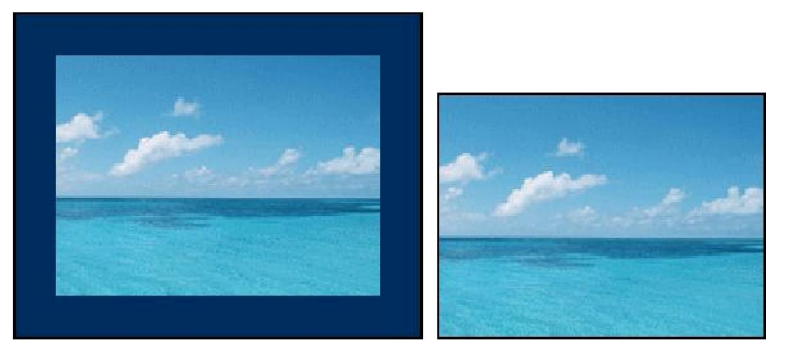

*Links de originele afbeelding; rechts na Automatisch bijsnijden*

### **Kader toevoegen**

Met de menuopdracht [ Afbeelding > Kader toevoegen] kunt u een kader aan een afbeelding toevoegen zonder beeldafsnijding en zonder vervorming. PhotoFiltre Studio verandert automatisch de grootte van het werkgebied door aan elke kant van de afbeelding een gelijke marge toe te voegen.

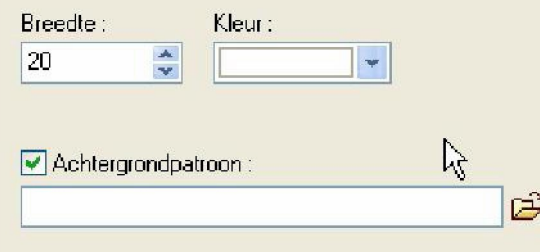

*Instellingen bij de opdracht Kader toevoegen*

#### *•* **De instelling [ Breedte]**

Hiermee stelt u de breedte in pixels van het kader in

#### • **De instelling [ Kleur]**

Hier geeft u de kleur van het kader aan.

#### • **De optie [Achtergrondpatroon]**

Hiermee kunt u een motief toepassen voor de vulling van het kader. Vink het vakje aan en kies uit de mogelijkheden. Motief gaat voor kleur. Bij een transparant motief zal de achtergrondkleur zichtbaar zijn in de transparante gedeelten.

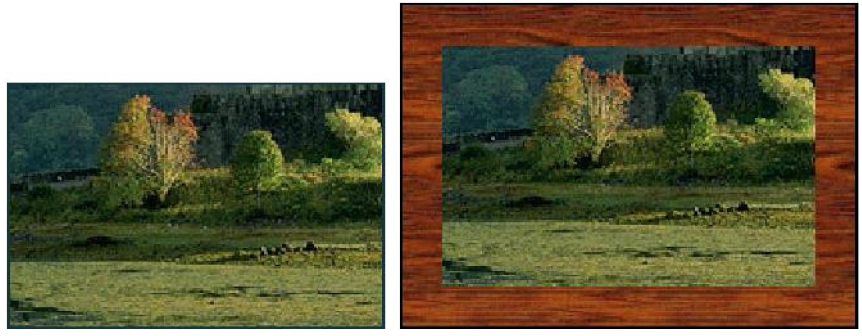

*Links de originele afbeelding; rechts na Kader toevoegen met houtmotief*

**Pas verschillende keren achter elkaar [Kader toevoegen] toe en combineer verschillende kleuren en motieven voor een goed uitgewerkt resultaat. s**

### **Een schaduw om de afbeelding**

Met de menuopdracht [ Afbeelding > Schaduw om de afbeelding] kunt u een schaduw aan een afbeelding toevoegen zonder beeldafsnijding en zonder vervorming. . PhotoFiltre Studio verandert automatisch de grootte van het werkgebied door zo nodig aan elke kant van de afbeelding marges toe te voegen

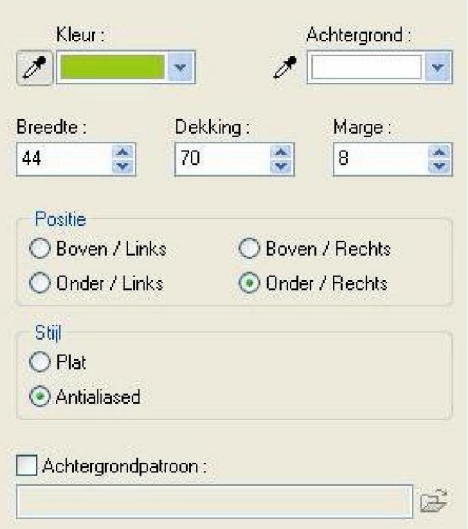

#### *Instellingen bij de opdracht Schaduw om afbeelding*

#### • **De instelling [Kleur]**

Hier geeft u de kleur van de schaduw aan.

#### • **De instelling achtergrond**

Met deze instelling wordt de achtergrondkleur bepaald en dus ook de mengkleur bij doorschijnendheid (dekking minder danl 00) en antialiasing. De achtergrondkleur hangt ook samen met de instellingen [Dekking] en [Stijl] de optie [ Achtergrondpatroon]

#### • **De instelling [Breedte]**

Hiermee bepaalt u de breedte van de slagschaduw.

#### • **De instelling [Dekking] (Opaciteit)**

De dekking bepaalt de intensiteit van de slagschaduw. Hoe hoger die waarde hoe meer de schaduw zichtbaar en opaak is. Om bij lage dekking de effecten van doorschijnendheid en antialiasing te zien moeten de achtergrondkleur en het achtergrondmotief duidelijk zijn.

#### **De optie [ Marge]**

Met deze optie kunt u een omkadering maken buiten de schaduw. Deze omkadering gebruikt de instelling [ Achtergrond] en de optie [ Achtergrondpatroon]

#### • **De instelling [Stijl]**

*PhotoFiltre Studio* kent twee stijlen bij het werken met slagschaduw waarmee u de schaduwranden kunt wijzigen en waarmee u kunt spelen met kleur- of motiefovergangen. De stijl [Plat] maakt een schaduw met scherpe randen . De stijl [Antialiasing] maakt een schaduw met verlopende randen. Deze stijl ziet er beter uit.

#### • **De optie [Achtergrondpatroon]**

Hiermee kunt u een motief toepassen voor het vullen van de achtergrond die zich onder de slagschaduw bevindt. Vink het vakje aan en kies uit de mogelijkheden. Motief gaat voor kleur. Bij een transparant motief zal de achtergrondkleur zichtbaar zijn in de transparante gedeelten.

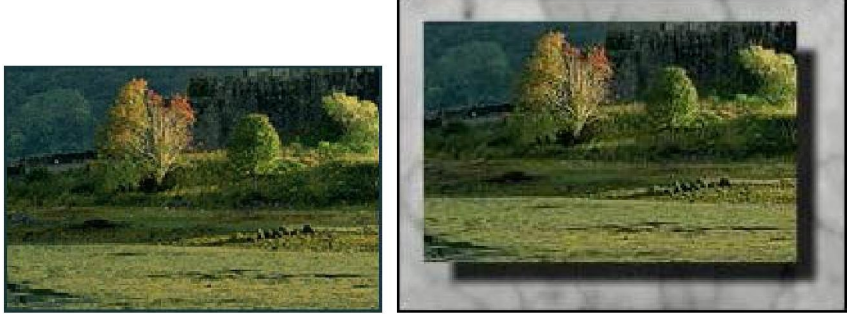

*Links de originele afbeelding; rechts de afbeelding na toepassing van [Schaduw om afbeelding] waarbij gebruik is gemaakt van een marmermotief en een marge*

# **9 Tekenen met** *PhotoFiltre Studio*

### **De tekengereedschappen gebruiken**

Tekengereedschappen zijn alleen beschikbaar in de 16 miljoen kleuren modus ( RGB of RGBA). Ze worden altijd toegepast op de actieve laag. De actieve laag moet van het type *Bitmap* zijn

(68)Bepaal eerst de voorgrondkleur en eventueel de achtergrondkleur.

(69)Selecteer het gereedschap dat u nodig hebt ( met penselen kunt u doorgaande gekleurde lijnen trekken, terwijl de spuitbus een sprayeffect geeft)

(70)Bepaal de afmetingen van het gereedschap ( straal, dikte... )

(71)Bepaal de bijkomende opties ( druk, verstrooiing, motief, ...)

#### -**Een selectie werkt als een sjabloon. Bij het tekenen komt u niet buiten het geselecteerde gebied**

### **Het [Lijn] gereedschap** *\~/\*

Klik met de linker muistoets in de afbeelding op het beginpunt van de lijn. Verplaats de muis met ingedrukte toets tot u het eindpunt van de lijn hebt bereikt. Met de optie [ Pijl] kunt u pijlpunten toevoegen. U kunt op ieder moment het tracé annuleren door op de [Esc] toets te drukken

o **Door de [Shift] toets ingedrukt te houden tijdens het verplaatsen krijgt u horizontale of verticale lijnen of lijnen die daarmee een hoek van 45 graden vormen.**

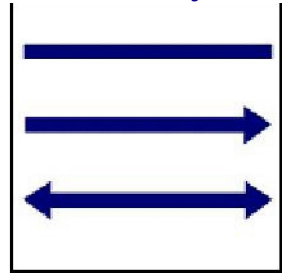

### **De[Penseel] gereedschappen**

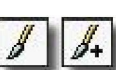

Klik met de linker muistoets in de afbeelding op het beginpunt van de lijn Verplaats u met ingedrukte muistoets in de afbeelding . De lijn ontstaat meteen .

□ **Door de [Shift] toets ingedrukt te houden tijdens het verplaatsen krijgt u horizontale of verticale lijnen**

**Om met het penseel een rechte lijn te volgen klikt u eerst om het vertrekpunt in de afbeelding te bepalen. Houd de [Shift]toets ingedrukt en klik met de muis om het eindpunt aan te geven.**

**Als u de rechter muiskop ingedrukt houdt gebruikt** *PhotoFiltre Studio* **de achtergrondkleur in plaats van de voorgrondkleur.**

#### \* **Basis penselen**

**•**-, <

**De basis penselen** gebruiken eenvoudige vormen (cirkel, vierkant, schuine streep).

*PhotoFiltre Studio* kent verschillende stijlen voor lijnen: -[Kleur] Hiermee tekent u volle lijnen met de voor- en achtergrond kleuren.

#### [Regenboog]

Hiermee tekent u lijnen met een automatisch kleurverloop.

[Pastel]

Hiermee tekent u in 'pastel' met de voor- en achtergrondkleuren

**[Houtskool]** 

Hiermee tekent u in 'houtskool' met de voor- en achtergrondkleuren

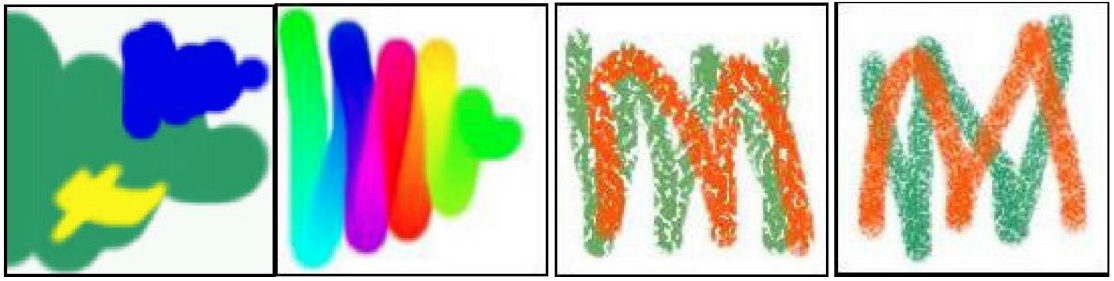

*Voorbeelden van de stijlen Kleur, Regenboog, Pastel en Houtskool*

#### • **Geavanceerde penselen**

De geavanceerde penselen gebruiken zeer gevarieerde vormen met soms verrassende effecten.

(72)Uitrolmenu: geeft verschillende penselen weer uit dezelfde serie (zie 6) Het getal rechts in

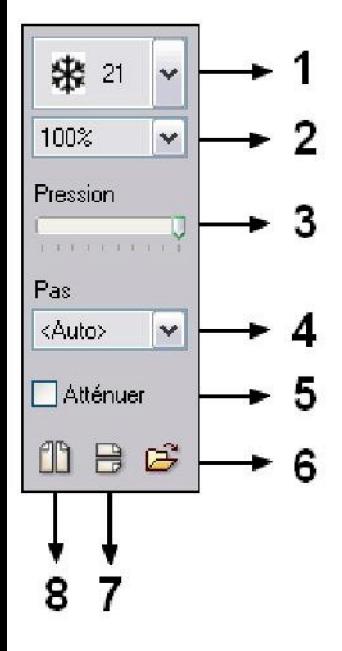

de icoon geeft de omvang van het penseel aan

- (73)Uitrolmenu: geeft in percentages de toe- of afname van de penseelgrootte aan.
- (74)De druk (pression) varieert de scherpte van het penseel
- (75)De step (pas) bepaalt de ruimte tussen de penseel afdrukken.
- (76)Door dit vakje is aan te vinken kunt u de druk verminderen(atténuer) naarmate de lijn langer wordt. De lijn vervaagt daardoor steeds meer. De druk blijft constant als het vakje leeg blijft.
- (77)Als u deze icoon aanklikt wordt een contextmenu geopend waaruit u een serie penselen kunt kiezen De penseelseries zijn opgeslagen in het bestand [Brushes] van *PhotoFiltre Studio.*
- (78)Met dit pictogram spiegelt u het actieve penseel vertikaal.
- (79)Met dit pictogram spiegelt u het actieve penseel horizontaal.

#### **Geavanceerde penselen gebruiken de lijnstijl die bepaald is in het penseelgereedschap (Kleur, Regenboog, Pastel en Houtskool)**

**V Geavanceerde penselen gebruiken de voor- en achtergrondkleuren, maar beide kleuren kunnen gecombineerd worden door links en rechts te klikken zonder de muis te verplaatsen.**

 $\mathcal{Q}$ 

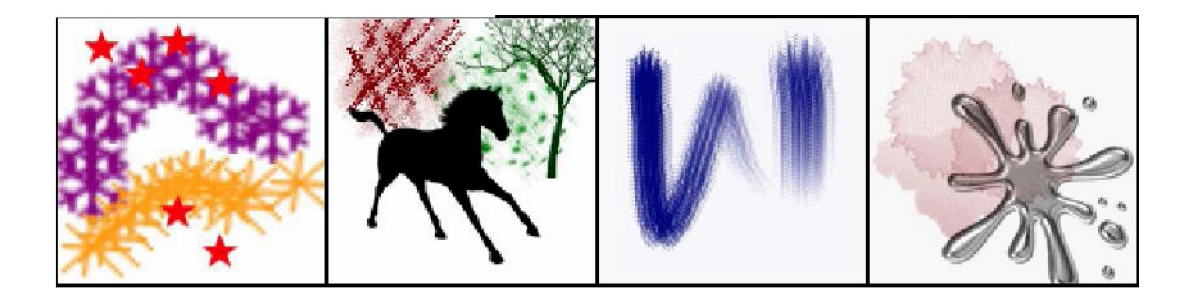

## **Het [Spuitbus] gereedschap**

De[Spuitbus] past een sprayeffect toe op de kleur door een verfspuit te simuleren. Klik met de linker muistoets in de afbeelding op het beginpunt van de lijn. Verplaats de muis met ingedrukte toets tot u het eindpunt van de lijn hebt bereikt. Het effect is meteen zichtbaar.

Met de optie [Verstrooiing] kunt u de ruimte tussen de spuitgebieden veranderen. Met de optie [Regenboog] tekent u met een automatisch kleurverloop in de lijn

自

**s Door de [Shift] toets ingedrukt te houden tijdens het verplaatsen krijgt u een horizontale of verticale lijn.**

**Als u de rechter muiskop ingedrukt houdt gebruikt** *PhotoFiltre Studio* **de achtergrondkleur in plaats van de voorgrondkleur.**

**- U kunt verschillende kleurlagen toevoegen door verschillende keren over de zelfde plaats te gaan.**

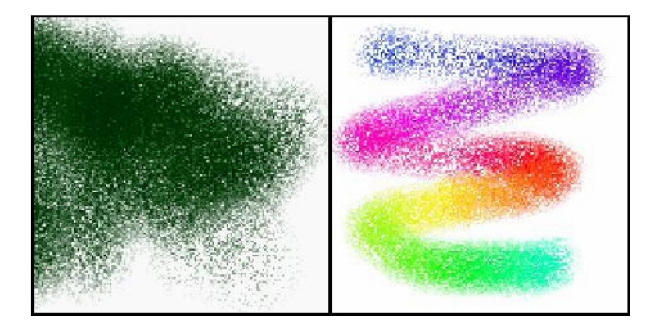

**Het [Vul]gereedschap**

Met het [Vul]gereedschap kunt u pixels vullen die dezelfde of bijna de zelfde kleur hebben Klik in de afbeelding in het gebied dat u wilt vullen. Hoeveel pixels worden gevuld hangt van de [Tolerantie] af.

• **[Patroon]**

U kunt aangeven of u het pixelgebied wilt vullen met de voorgrondkleur of met een motief door de optie[Patroon] aan te vinken. U moet het patroon eerst bepalen. *Een gekozen patroon wissen: [Bewerken>Wissen>Patroon] Een nieuw patroon: [Bewerken>Patroon selecteren]*

#### **• [Tolerantie]**

De [Tolerantie] bepaalt de spreiding waarbinnen de kleur nog van een aanliggende pixel naar een ander kan gaan. De waarden moeten liggen tussen 0 en 100. Een lage tolerantie vult de pixels waarvan de kleur zeer dicht ligt bij de kleur van de pixel waarop geklikt wordt. Een hogere tolerantie kleurt een groter pixelgebied.

#### **Als u de rechter muiskop ingedrukt houdt gebruikt** *PhotoFiltre Studio* **de achtergrondkleur in plaats van de voorgrondkleur.**

**V Begin met een lage tolerantie en verhoog die gaandeweg tot u tevreden bent met het resultaat.**

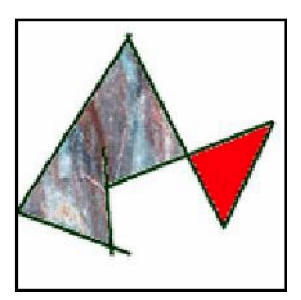

### Het [Gom]

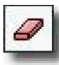

Met het [Gomjgereedschap kunt u een gedeelte van een afbeelding uitwissen om transparante pixels of de achtergrondkleur zichtbaar te maken. Het gereedschap wordt gebruikt als een basispenseel met ronde vorm. Het resultaat varieert met de werkomstandigheden: Als u op de achtergrondlaag werkt en deze is niet in de transparante modus, nemen de pixels de kleur aan van de achtergrond. Als de achtergrondlaag in de transparante modus is of een Alpha-laag bevat ( RVBA modus), worden de pixels doorzichtig en wordt het transparantiedambord zichtbaar. Als u op een laag werkt worden de pixels altijd doorzichtig: De pixels van de laag eronder worden zichtbaar. Klik, met de linker muisknop ingedrukt, in de afbeelding om het vertrekpunt te bepalen. Verplaats de muis met de knop ingedrukt over de afbeelding. Het effect wordt meteen zichtbaar.

**o Door de [Shift] toets ingedrukt te houden tijdens het verplaatsen krijgt u een horizontale of verticale gomstreek.**

**Om met het gom een rechte lijn te volgen klikt u eerst om het vertrekpunt in de afbeelding te bepalen. Houd de [Shift]toets ingedrukt en klik met de muis om het eindpunt aan te geven.**

V **Gebruik het gom om transparante gebieden te retoucheren op een GIF of een**

**PNG.**

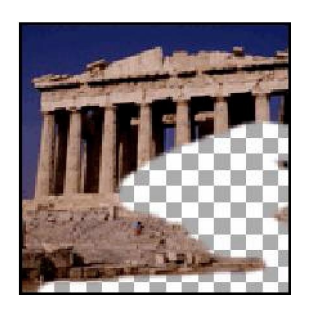

## **Het [Kopieerstempel] gereedschap**

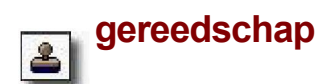

Het [Kopieerstempel] gereedschap werkt op twee verschillende manieren, afhankelijk van de optie [Patroon]. Als deze optie geactiveerd is werkt het gereedschap als een patroonstempel . Als de optie [Patroon] niet geactiveerd is werkt het als een gewoon kopieerstempel (kloongereedschap)

• **[Kopieerstempel]** (Optie [Patroon] niet geactiveerd)

Het [Kopieerstempel] gereedschap neemt een monster (een stukje) uit de afbeelding en brengt dat vervolgens aan op een andere plaats in de afbeelding. Bij elke verplaatsing van het kopieerstempel wordt het genomen monster in de afbeelding aangebracht, waarbij steeds dezelfde verschuiving (afstand tussen monster en stempel) gebruikt wordt.

Zet de cursor in het gedeelte van de afbeelding waar u een monster wilt nemen. Klik terwijl u de [Ctrl]toets ingedrukt houdt ( De cursor krijgt de vorm van een stempel) Dit is het beginpunt van het dupliceren. Laat muisknop en de [Ctrl] toets los. Ga in de afbeelding met de cursor (die nu weer zijn normale vorm heeft) naar de plaats waar u het duplicaat wilt aanbrengen. Houd de muisknop ingedrukt en verplaats de cursor in de afbeelding. Het resultaat wordt meteen zichtbaar.

#### **o Als u de [Shift] toets ingedrukt houdt tijdens het verplaatsen gaat het klonen (dupliceren) langs een horizontale of verticale lijn.**

**□ Met de optie [Vast] blijft de afstand tussen monster en stempel niet gelijk ( geen verschuiving). Het beginpunt ligt vast en wordt steeds gedupliceerd.**

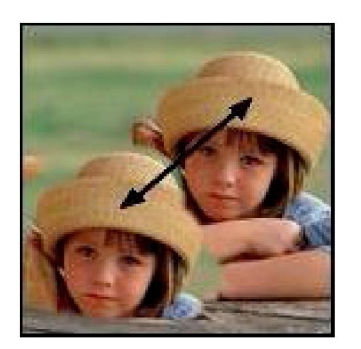

**• [Patroonstempel]** (optie Patroon aangevinkt])

Met het [Patroonstempel] kunt u al tekenend een patroon in de afbeelding aanbrengen. Om dit gereedschap te gebruiken moet u eerst een patroon bepalen. Het gereedschap wordt gebruikt als een basispenseel met ronde vorm. Klik in de afbeelding waar u wilt beginnen. Verplaats de cursor dan, terwijl u de muiskop ingedrukt houdt, over de afbeelding. Het

patroon wordt meteen zichtbaar. *(zie bij Vulgereedschap voor het kiezen en wisselen van een patroon )*

#### **Als u de [Shift] toets ingedrukt houdt tijdens het verplaatsen, loopt het patroon langs een horizontaal of verticaal tracé**

**Met de optie [Vast] ligt het beginpunt van het patroon vast en wordt steeds gedupliceerd.**

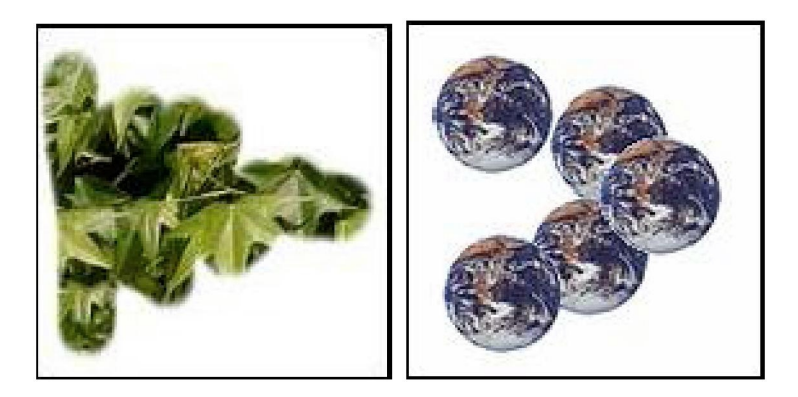

### **Het [Pipet]gereedschap** *~ft\*

Met het [Pipetjgereedschap selecteert u in de afbeelding een kleur die dan voor- of achtergrondkleur wordt. Die kleur kan dan gebruikt worden door de tekengereedschappen en sommige filters. Klik met de linker muisknop voor de voorgrondkleur en met de rechter voor de achtergrondkleur.

Naargelang u met het [Pipetjgereedschap over de afbeelding glijdt wordt het kleurvlak (voorgrond of achtergrond) meteen bijgewerkt

**Om het [Pipet] gereedschap tijdelijk te gebruiken terwijl u met een ander tekengereedschap aan het werk bent, houdt u de [Ctrl] toets ingedrukt. De cursor verandert dan in een pipet.**

**U kunt voorgrondkleur ook wijzigen door de hexadecimale code ( bv: #DC143C = crimson rood) rechtstreeks in het keuzevlakje [Web] te plakken. ( deze codes zijn te vinden op het internet, bv:** *[www.officeDroQrams.nl/kleurentabellen.htm](http://www.officeDroQrams.nl/kleurentabellen.htm)* )

### **Het [Rol] gereedschap <^T|**

Met het [Rol] gereedschap verplaatst u het zichtbare gebied van een afbeelding als er sterk ingezoomd heeft en de afbeelding meer niet in zijn geheel op het scherm past. U kunt het beeld tegelijk via de horizontale en de verticale as scrollen

Het [Rol] gereedschap wordt vaak gebruikt bij tekenen en retoucheren, want men heeft vaak een sterke vergroting nodig vooreen nauwkeurig resultaat.

# **10 Foto's verbeteren**

#### Inleiding

Zelfs als uw foto mislukt lijkt heeft PhotoFiltreStudio functies waarmee u sommige onvolkomenheden kunt corrigeren. De meeste bevinden zich in het menu [Aanpassen] en worden toegepast op de hele afbeelding of op een geselecteerd gedeelte. Ze zijn alleen beschikbaar in de 16 miljoen kleuren modus ( RGB of RGBA) en ze worden toegepast op de actieve laag, die van het type Bitmap moet zijn. Bewerk nooit uw originele foto's want u moet altijd naar het origineel terug kunnen.

**.Maak altijd een back-up van uw foto's en werk met kopieën.**

### Automatische correcties

Voor u gaat werken met een aanpassing die u met de hand moet instellen, kunt u eerst een automatische correctiemethode proberen Niveau en Contrast kunnen in PhotoFiltreStudio automatisch gecorrigeerd worden.

Als uw foto niet goed is belicht, kunt een automatische niveaucorrectie proberen door het menu

**........................** *x ,* **, , r± . , ...........................** [Aanpassen>Auto niveaus] te gebruiken, of door op de knop *mn* in de gereedschapsbalk te klikken. Deze functie stelt de lagen rood, groen en blauw onafhankelijk van elkaar, bij

Als uw foto flets is kunt u een automatische contrastcorrectie proberen door het menu

[Aanpassen >Auto contrast] te gebruiken of door op de knop *""'"'* in de gereedschapsbalk te klikken.

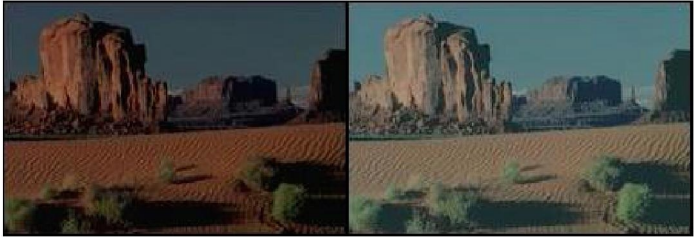

*Met een automatische niveaucorrectie wordt de afbeelding lichter en de kleuren komen meer in overeenstemming met de werkelijkheid.*

**V Als de correctie overdreven is, kunt u de functie [Bewerken]>[Vervagen autoniveaus] gebruiken.**

Helderheid en contrast

Deze instelling is tamelijk eenvoudig maar de fouten moeten niet te groot zijn: een beetje te flets of te donker. De functies Helderheid en Contrast beïnvloeden elkaar: Als u de helderheid verhoogd wordt de afbeelding wat fletser en zult u het contrast ook moeten verhogen.

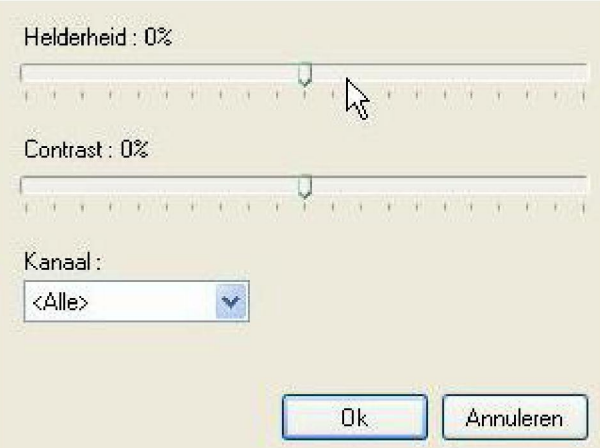

*Instellingen voor Helderheid / Contrast*

#### **U kunt een aanpassingslaag maken om de afbeelding zelf niet te veranderen.**

Klik op het menu [Aanpassen>Helderheid en Contrast] . Met de muis stelt u de bovenste regelaar in voor de helderheid en de onderste voor het contrast. U kunt ook een kanaal kiezen voor nog fijnere afstellingen.

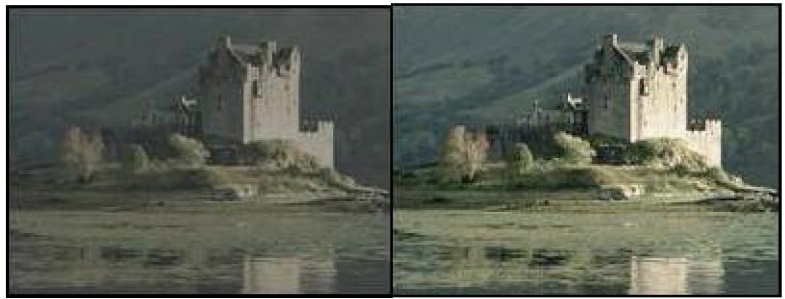

*Contrastverhoging geeft een minder flets beeld.*

■ Met **de knoppen <sup>+</sup> varieert u de helderheid van -8% tot +8/0.**

**t/Met de knoppen \_ <sup>+</sup> varieert u het contrast van -10% tot +10%.**

**Met de knoppen** Onjuiste belichting en

### **Gammacorrectie**

Bij een slechte belichting krijgt u een onder- of overbelichte foto. Voor het verbeteren van die fouten is [ Gammacorrectie] het meest geschikt.

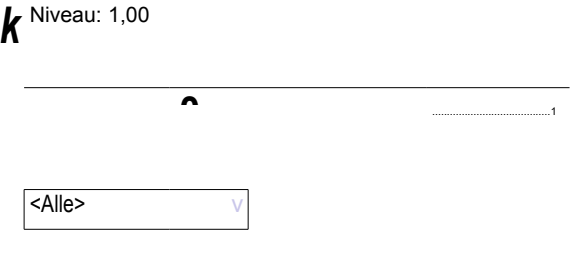
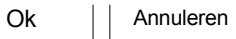

*Instelling voor Gammacorrectie*

#### **U kunt een aanpassingslaag maken om de afbeelding zelf niet te veranderen.**

Klik op het menu[Aanpassen>Gammacorrectie] PhotoFiltreStudio opent dan een instelvenster. Met de muis verplaatst u de niveauregelaar naar links om te verlagen (de foto wordt donkerder) naar rechts om te verhogen (de foto wordt lichter). U kunt ook een kanaal kiezen voor nog fijnere afstellingen.

Gammacorrectie lijkt op contrastregeling maar gebruikt een meer complex algoritme. De donkere en lichte tonen veranderen haast niet, maar de middentonen des te meer. Deze methode garandeert een optimale correctie warbij de schaduwen en lichten bewaard blijven.

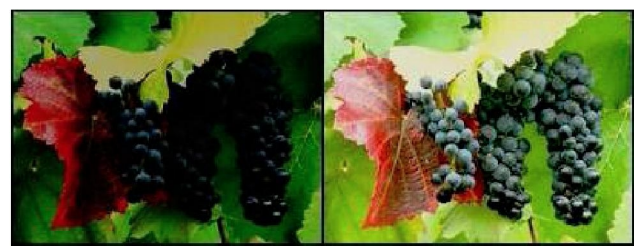

*Het niveau wordt verhoogd: De afbeelding wordt lichter. Details worden zichtbaar.*

*9* **Met de knoppen varieert <sup>u</sup> het niveau van -0,2 tot +0,2.**

# **Tint en Verzadiging**

Zelfs als de kleurschakering van uw afbeelding correct lijkt kunnen de kleuren flets zijn en niet overeenkomen met de werkelijkheid. In dat geval kunt u tint en verzadiging corrigeren. Met de tintregelaar verplaatst u de kleuren in het zichtbare spectrum (regenboog), een rode kleur kan groen

$$
\left\{ \begin{array}{ccc} \text{if} & \text{if} & \text{if} & \text{if} & \text{if} & \text{if} & \text{if} & \text{if} \\ \text{if} & \text{if} & \text{if} & \text{if} & \text{if} & \text{if} & \text{if} & \text{if} & \text{if} \\ \text{if} & \text{if} & \text{if} & \text{if} & \text{if} & \text{if} & \text{if} & \text{if} & \text{if} & \text{if} \end{array} \right.
$$

worden bijvoorbeeld.

Met de verzadigingsregelaar kunt u de intensiteit (of de zuiverheid) van een kleur verhogen of verlagen. Flets blauw kan

*Als de tint verhoogd wordt kan een rode kleur groen*

levendig blauw worden bijvoorbeeld. Daarom wordt bij het verhogen van de verzadiging de afbeelding kleurrijker. Bij vermindering van de verzadiging zal de afbeelding kleur verliezen en naar grijswaarden neigen.

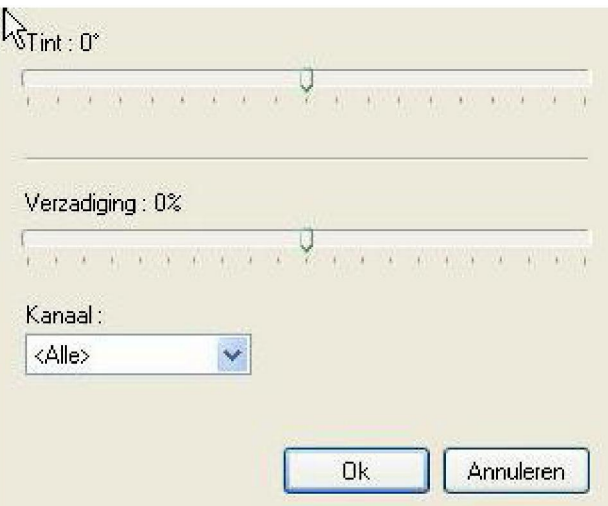

*Instellingen voor Tint /Verzadiging*

#### **Ook voor het corrigeren van de verzadiging kunt u een aanpassingslaag maken.**

Klik op het menu [Aanpassen>Tint/Verzadiging] *PhotoFiltre Studio* opent een venster met instelmogelijkheden. Met de bovenste regelaar verandert u de tint met de onderste het contrast U kunt ook een kanaal kiezen voor nog fijnere afstellingen.

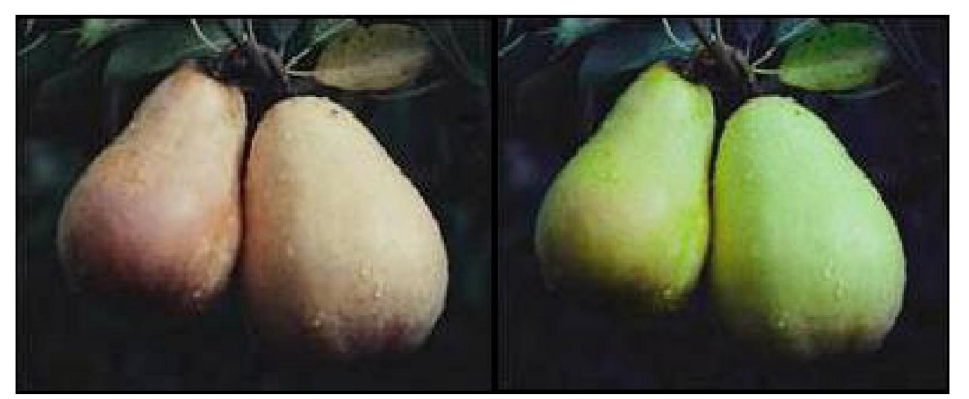

*Als de tint verandert, worden de vruchten die rijp leken, weer groen.*

#### **YMet de knoppen - + varieert u de verzadiging van -20% tot +20%.**

### Kleurbalans

Veel gebruikers van een digitale camera hebben te maken met kleurproblemen en wel speciaal met een teveel aan rood . In het algemeen hangt dit probleem samen met de witbalans. Foto's die buiten zijn genomen zijn correct maar de foto's die binnen zijn gemaakt hebben vaak een roodzweem (minder vaak groen of blauw) Om dat probleem te corrigeren is kleurbalans het geschiktste gereedschap.

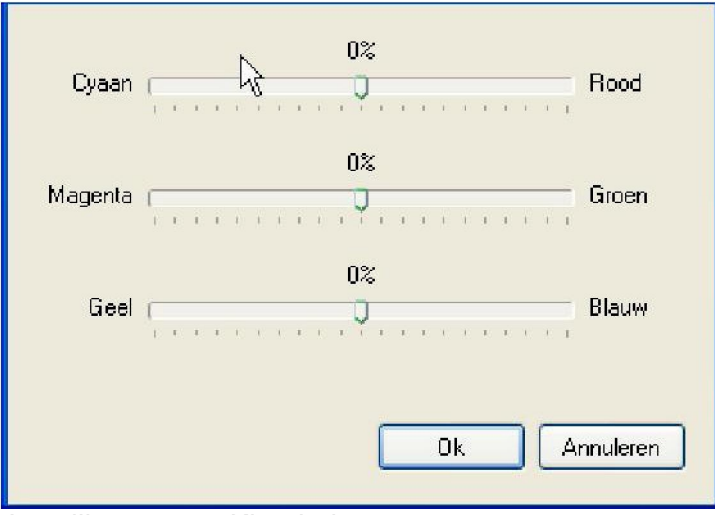

*Instellingen voor Kleurbalans*

Klik op het menu [Aanpassen>Kleurbalans] of op de knop <sup>-|</sup>- in de gereedschapsbalk. ] *PhotoFiltre Studio* opent een venster met instelmogelijkheden. Met de muis verpatst u de regelaar die overeenkomt met de kleurzweem die u wilt corrigeren Om de rode kleurzweem te verminderen

verplaatst u de bovenste regelaar naar kant van cyaan (tegenovergestelde van de kleur rood)

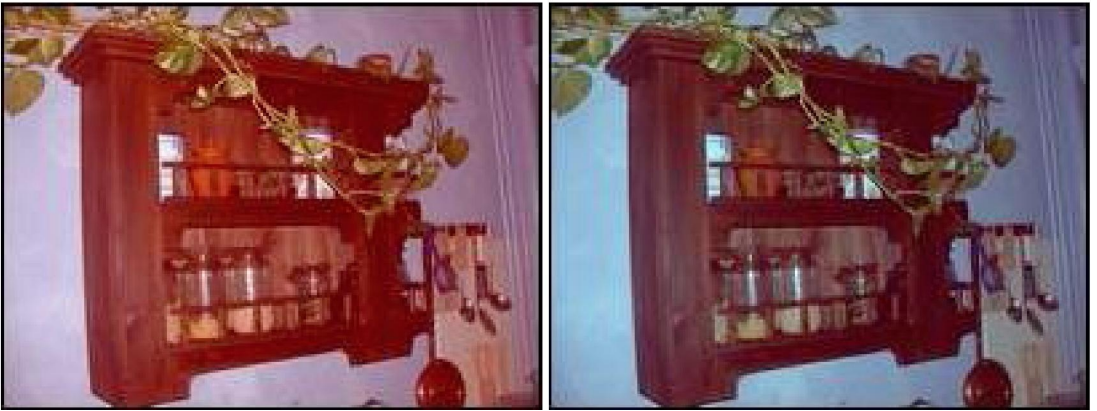

*Vermindering van Roodzweem*

# Vermindering van het tegenlichteffect

Op een foto met tegenlicht zijn sommige details erg donker door de sterke lichtbron. Om dit soort afbeeldingen te corrigeren moeten alleen de donkere delen veranderd worden. Om verzadigingseffecten te vermijden moeten de lichte delen met rust worden gelaten In dit geval is het menu [Aanpassen>Niveaus] het geschiktst

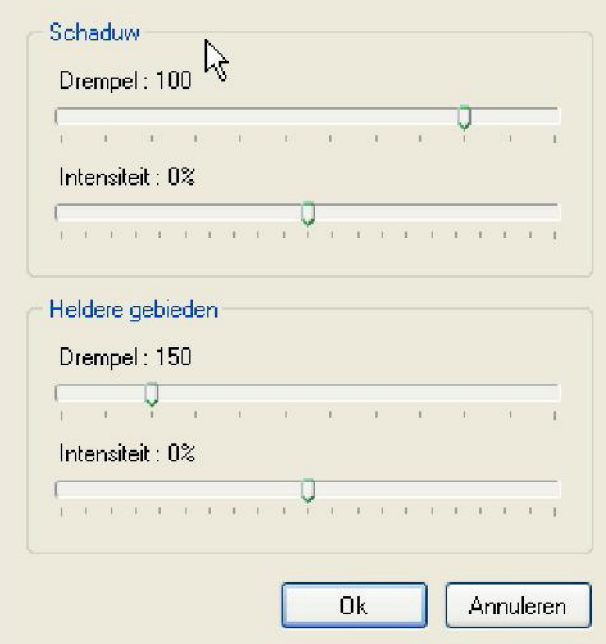

*Instellingen voor Niveaus*

*PhotoFiltre Studio* opent een venster met instelmogelijkheden voor deze functie. Dit venster bestaat uit twee groepen, een voor schaduw gebieden en een voor heldere gebieden Elke groep heeft twee regelaars die naar links en naar rechts kunnen worden verplaatst. Bijvoorbeeld, om de helderheid van de donkere delen te verhogen verplaatst u de regelaar voor de intensiteit van de schaduw naar links (vermindering) Deze instellingen zijn zeer gevoelig: ga met kleine stapjes te werk.

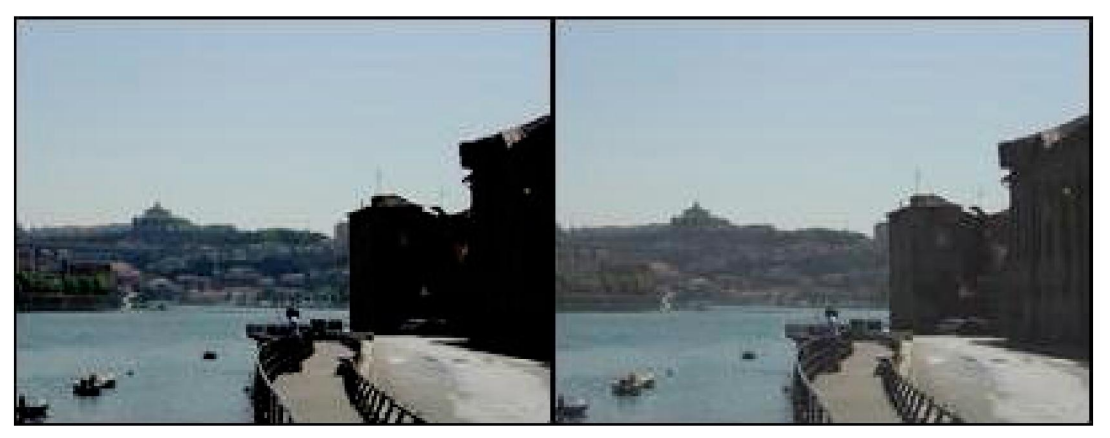

*Nadat de intensiteit van de donkere gedeeltes is verminderd zijn daarin meer details zichtbaar* **o Het is aan te bevelen ook de functies Gammacorrectie en Tint/Verzadiging te gebruiken.**

# Een onscherpe foto herstellen

Onscherpte in een foto is zelden opzet. Meestal wordt onscherpte veroorzaakt door een verkeerde objectiefinstelling, een autofocus probleem, of er is sprake van bewegingsonscherpte. Als de onscherpte niet al te erg is, kunt u proberen om de scherpte te vergroten.

A

Klik op het menu [Filter > Verscherpen > Verscherpen] of op de knop in de gereedschapsbalk. Deze opdracht is niet instelbaar, maar u kunt de opdracht verschillende keren uitvoeren om het effect te versterken, door het menu [Filter > Meer verscherpen] of door op de toetsen [Ctrl+K] te drukken.

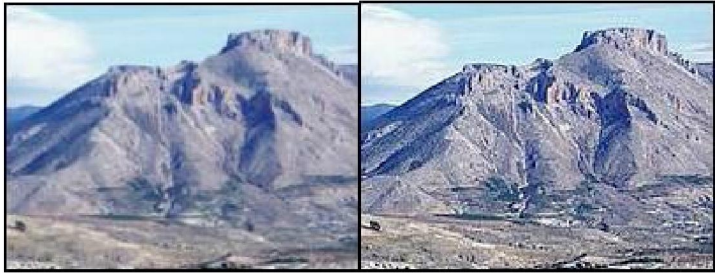

*Door de functie twee keer te gebruiken wordt het beeld scherper.*

Als uw foto erg onscherp is, is herstel moeilijker, want als de scherpte sterk wordt verhoogd worden ook andere gebreken en ruis beter zichtbaar. In *PhotoFiltre Studio* kunt u dan beter de functie [Versterken] gebruiken.

Klik op het menu [Filter > Verscherpen > Versterken] of op de knop ö in de gereedschapsbalk. Deze opdracht is niet instelbaar maar u kunt de functie [Bewerken>Vervagen] gebruiken om het effect te verminderen

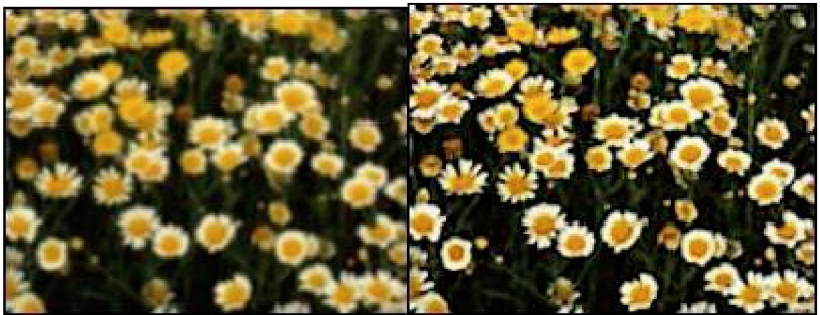

*Versterkt en tot 70% vervaagd*

# **Ruis verminderen**

Soms bevat uw foto veel kleine storende korreltjes, die men ook wel Ruis noemt. Klik, om het ruiseffect te verminderen, op het menu[Filter>Ruis>Stofverminderen] of op de knop ^ in de gereedschapsbalk. *PhotoFiltre Studio* opent dan een instelvenster:

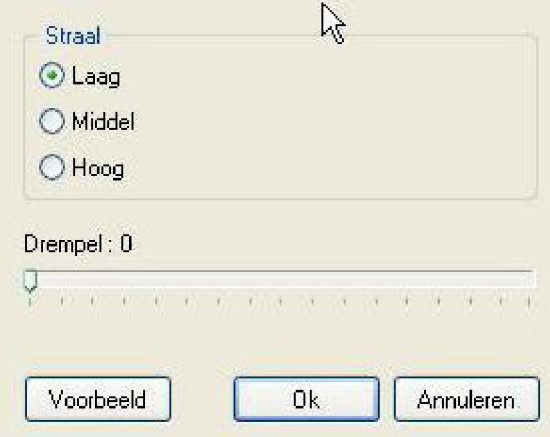

*Instellingen voor Stofverminderen.*

Begin met een lage straal en verhoog die zo nodig. Met de Drempel kunt u de werking tot een bepaalde categorie pixels een drempel 0 ( standaardwaarde) past de behandeling toe op alle pixels in de foto. Een drempel van 150 beperkt de werking tot heldere kleurtonen (pixels die een intensiteit van 150 of meer hebben)

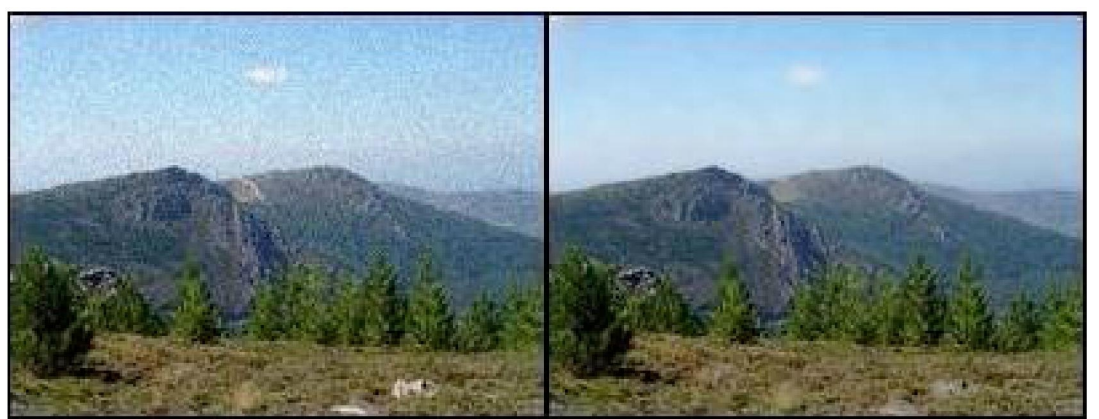

*Stofverminderen met een gemiddelde straal en een drempel van*

 $\mathbf{V}$ 

**Ga stap voor stap te werk en klik regelmatig op de knop [Voorbeeld].**

# **Een Kleurgebied vervangen**

Uw foto is geslaagd, maar sommige kleuren bevallen u niet, bijvoorbeeld een kledingstuk, de kleur van de lucht of de boem op de voorgrond. *PhotoFiltre Studio* heeft een functie waarmee u dat kunt rechtzetten.

- (80)Maak zo nauwkeurig mogelijk op de foto een omtrek om het gebied dat u wilt bewerken. Gebruik daarvoor het veelhoek- of het lasso selectiegereedschap.
- (81)Activeer de "antialiasing" van de selectie met behulp van het menu [Selectie > Antaliasing >

Toenemende omtrek].

- 3. Klik op het menu [Aanpassen > Kleurgebied vervangen]. *PhotoFiltre Studio* toont een instelvenster: ■Instellingen *voor Kleurgebied vervangen.*
- (82)Verplaats de muis in de afbeelding zodat de cursor de vorm van een pipet krijgt. Klik in een zone die het kleurgamma heeft dat vervangen moet worden. Het is aan te bevelen een middentoon te kiezen.

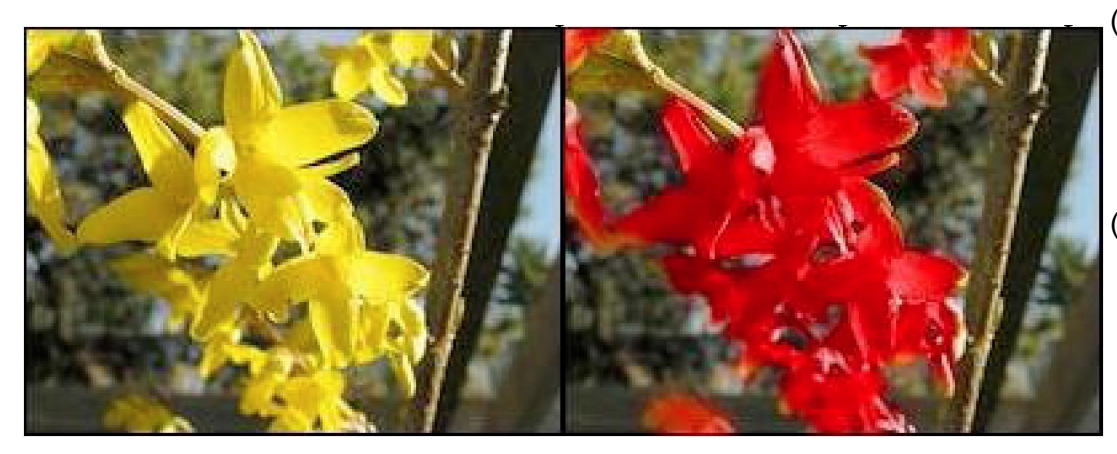

(83)Selecteer het nieuwe kleurengamma met de regelaar in het midden. (84)Stel de tolerantie in. Vaak is voor een qoed resultaat een hoqe tolerantie nodiq.

*Vervanging van het gele gamma door een rood gamma.*

**Ga stap voor stap te werk en klik regelmatig op de knop [Voorbeeld].**

**Gebruik het commando [Aanpassen> Kleurvervangen] om een effen kleur te vervangen**

# **Kleurenmodi**

Een afbeelding wordt voorgesteld door een tabel van twee dimensies waarin elk vakje een pixel is. Om een afbeelding digitaal voor te stellen, maakt men een pixeltabel waarvan elk

# **11 Kleurenmodi en transparantie**

vakje een waarde bevat. De waarde die is opgeslagen in een vakje is gecodeerd naar een bepaald aantal bits

**Een byte, de basis eenheid voor opslag, bevat 8 bits.**

#### **• Het kleurenpalet**

Het kleurenpalet, of kleuren tabel, bevat alle kleuren die in een afbeelding kunnen voorkomen . Elke kleur hoort bij een index. Door de indexen (indices) naar 4 bits te coderen, kan men hoogstens 16 kleuren definiëren. Deze opslagmethode wordt gebruikt door de 16 kleurenmodus . Als de indexen naar 8 bits gecodeerd worden ( een index per byte), kan men maximaal 256 kleuren definiëren. Deze opslagmethode wordt gebruikt door de 256 kleurenmodus.

□ **Een afbeelding die een palet gebruikt noemt men** *afbeelding met geïndexeerde kleuren.*

#### **• De monochrome modus**

De monochrome modus, meestal zwart wit modus genoemd, gebruikt bij de opslag een bit per pixel. Een byte kan dus tot 8 pixels opslaan. Deze methode neemt de minste ruimte in op de harde schijf en wordt aanbevolen voor de opslag van gedigitaliseerde manuscripten (te vergelijken met een fotokopie). De monochrome modus kan niet toegepast worden als men met een meerlaagse afbeelding werkt.

Om een afbeelding te converteren naar monochroom, klikt u op het menu [Afbeelding>Modus>Geïndexeerde kleuren] of op het pictogram B op de gereedschapsbalk. *PhotoFiltre Studio* opent dan het venster waar u de kleurenmodus kunt bepalen.

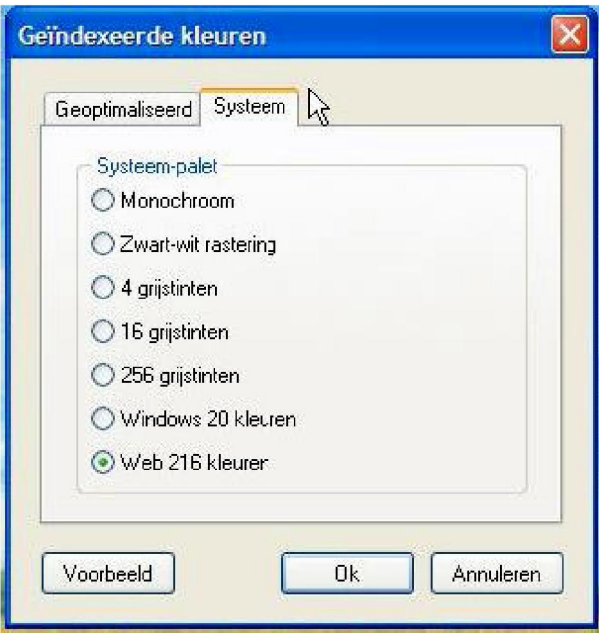

*Instelmogelijkheden voor geïndexeerde kleuren*

Selecteer het tabblad [Systeem] en daarna een methode voor kleurreductie. *PhotoFiltre Studio* kent de methode [Monochroom] om de kleuren te reduceren (herleiden )zonder raster (spreiding), en de methode [zwart-wit rastering] die het resultaat visueel verbetert door het rastereffect.

#### **Gebruik deze methode uitsluitend om een afbeelding op te slaan, want de functies plakken, aanpassen, filters en tekengereedschappen kunt u niet gebruiken.** *9*

#### **• De 16 kleuren modus**

De 16 kleurenmodus, of 16 grijstinten, gebruikt bij de opslag per pixel 4 bits. Een byte kan dus hoogstens twee pixels opslaan. Deze modus vraagt weinig plaats op de harde schijf, maar de beeldkwaliteit laat, door het geringe aantal kleuren, vaak te wensen over.

De 16 kleurenmodus kan niet gebruikt worden bij een afbeelding die uit verschillende lagen bestaat.

Om een afbeelding te converteren naar 16 kleuren geoptimaliseerd, klikt u op het menu [Afbeelding>Modus>Geïndexeerde kleuren] of op het pictogram H op de gereedschapsbalk. *PhotoFiltre Studio* opent dan het venster waar u de kleurenmodus kunt bepalen.

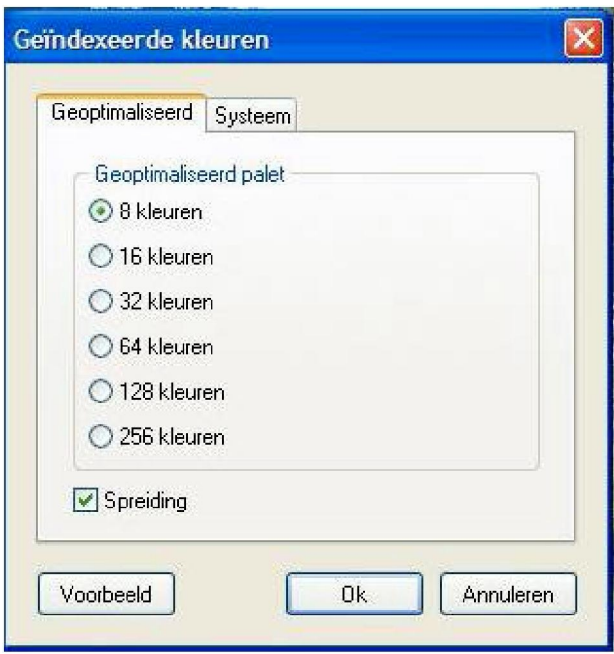

*Instelmogelijkheden voor geïndexeerde kleuren*

Om een afbeelding te converteren naar 16 kleuren geoptimaliseerd, selecteert u het tabblad [Geoptimaliseerd], en daarna een methode voor kleurreductie. PhotoFiltre Studio geeft u de methodes [8 kleuren] en [ 16 kleuren]. Met de optie [ Spreiding] kunt u de beeldkwaliteit verbeteren.

Om een afbeelding te converteren naar 16 grijstinten, moet u het tabblad [Systeem] selecteren en dan een methode voor kleurreductie. PhotoFiltre Studio kent de methodes [4 grijstinten] en [16 grijstinten] Beide methodes gebruiken een spreidingsalgoritme dat de beeldkwaliteit verbetert.

#### **Gebruik deze methode uitsluitend om een afbeelding op te slaan, want de functies plakken, aanpassen, filters en tekengereedschappen kunt u niet gebruiken. V**

#### • **De 256kleurenmodus**

De 256 kleurenmodus, of 256 grijstinten gebruikt bij opslag 8 bits per pixel. Een byte kan dus een pixel opslaan. Deze modus wordt gebruikt door bijvoorbeeld de formaten GIF en PNG. Deze modus biedt een goed compromis tussen de benodigde opslagruimte en de beeldkwaliteit. Daarom is het gebruik van deze modus wijd verspreid op het Web. De 256 kleurenmodus kan niet gebruikt worden bij afbeeldingen die uit verschillende lagen bestaan.

Om een afbeelding te converteren naar 256 kleuren, klikt u op het menu [Afbeelding>Modus>Geïndexeerde kleuren] of op het pictogram H op de gereedschapsbalk. *PhotoFiltre Studio* opent dan het venster waar u de kleurenmodus kunt bepalen.

*Voor Instelmogelijkheden voor geïndexeerde kleuren, zie de figuur hier boven.*

Om een afbeelding te converteren naar 256 kleuren geoptimaliseerd, selecteert u het tabblad [Geoptimaliseerd], en daarna een methode voor kleurreductie. PhotoFiltre Studio geeft u de methodes [64 kleuren], [ 128 kleuren] en [ 256 kleuren]. Met de optie [ Spreiding] kunt u de beeldkwaliteit verbeteren.

Om een afbeelding te converteren naar 256 grijstinten, moet u het tabblad [Systeem]

selecteren en dan de methode voor kleurreductie [256 grijstinten].

Om een afbeelding te converteren naar de modus *Windows* 20 kleuren, moet u het tabblad [Systeem] selecteren en dan de methode voor kleurreductie [Windows 20 kleuren]. Na de reductie ( kleur herleiding) gebruikt *PhotoFiltre Studio* uitsluitend de 20 kleuren van Windows .

Om een afbeelding te converteren naar de modus 216 kleuren geoptimaliseerd voor het Web, moet u het tabblad [Systeem] selecteren en dan de methode voor kleurreductie [ Web 216 kleuren]. *PhotoFiltre Studio* gebruikt een kleurenpalet dat herkend wordt door de meeste gebruikers van het Internet.

#### **Gebruik deze methode uitsluitend om een afbeelding op te slaan, want de functies plakken, aanpassen, filters en tekengereedschappen kunt u niet gebruiken.**

#### **• De modus RGB kleuren**

Deze modus geeft een pixel weer met drie kleurkanalen RGB ( Rood Groen en Blauw). Omdat voor elk kanaal bij opslag een byte (8 bits) per pixel nodig is, wordt een pixel dus opgeslagen op drie bytes (24 bits). Deze modus kan tot 16 miljoen kleuren beheren en biedt een zeer goede beeldkwaliteit. Hij wordt gebruikt door bijvoorbeeld de formaten JPEG en PNG. Het is ook de modus waarin *PhotoFiltre Studio* van huis uit werkt. In deze modus kan men afbeeldingen die uit verschillende lagen bestaan, bewerken.

*Elk kanaal kan een waarde hebben tussen 0 en 255 wat neerkomt op 256 mogelijkheden . Als de kleur gecodeerd wordt op drie kanalen is het aantal mogelijke kleuren: 256 \* 256 \* 256 = 16 777 216*

Om een afbeelding te converteren naar de modus RGB kleuren klikt u op het menu [Afbeelding>Modus > RGB kleuren] of op het pictogram LJ op de gereedschapsbalk.

□ **In deze modus kunt u alle functies van PhotoFiltre Studio gebruiken,**

#### **De modus RGB kleuren wordt ook wel** *True Color, Couleurs vraies,* **of** *Ware kleuren* **modus genoemd.**

#### **• De RGBA modus**

De RGBA modus is een RGB modus waaraan een Alfalaag (Alfakanaal) is toegevoegd. Daardoor wordt een pixel opgeslagen op vier bytes (32 bits) Deze modus wordt gebruikt bij transparantie met behulp van een Alfalaag ( zie hierna) De RGBA modus kan niet gebruikt worden bij afbeeldingen die uit verschillende lagen bestaan.

#### **In deze modus wordt de achtergrondlaag behandeld als een gewone laag en de functies van het menu [Laag] zijn beschikbaar.**

#### **Transparantie**

Met transparantie kan men de opaciteit van een afbeelding bepalen. D.w.z. de mogelijkheid om door de afbeelding heen te kijken en om zo elementen die er onder liggen zichtbaar te maken. ( Een bodem of een ander grafisch voorwerp) Bij een transparant beeld wordt de

achtergrond gesymboliseerd door een dambordstructuur. PhotoFiltre Studio kent twee methodes voor transparantie.

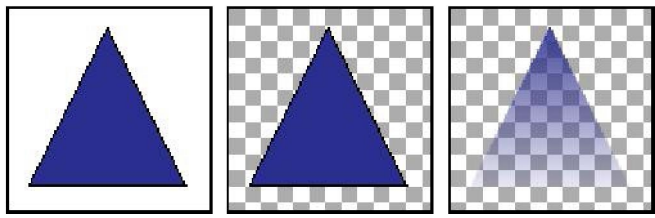

*Links de originele afbeelding. Midden, een eenvoudige transparantie. Rechts een transparantie door een Alfalaag.*

#### • **De eenvoudige transparantie**

De eenvoudige transparantie wordt toegepast bij een afbeelding met geïndexeerde kleuren of in de RGB modus. Bij deze methode bepaalt men, in een veelkleurige afbeelding, een kleur die transparant zal worden. De formaten PNG en GIF ondersteunen deze transparantiemodus

Een eenvoudige transparantie maken

- (85)Om een eenvoudige transparantie te maken moet u zich er van vergewissen dat de afbeelding zich in de geïndexeerde kleuren modus of in de RGB kleuren modus bevindt. Gebruik zonodig het menu [Afbeelding > Modus]
- (86)Klik daarna op het menu [Afbeelding > Transparantiekleur] of op het pictogram [\*] in de gereedschapsbalk. *PhotoFiltre Studio* toont dan het venster waarin u de transparantiekleur kunt bepalen.

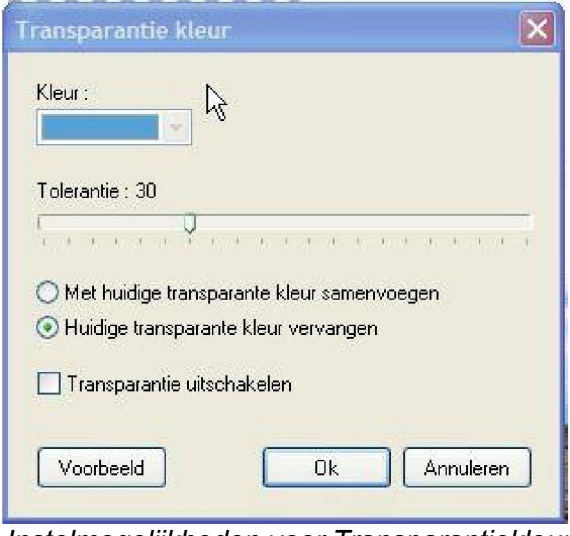

*Instelmogelijkheden voor Transparantiekleur*

- (87)Beweeg de muis in de afbeelding om de cursor, die de vorm van een pipet heeft gekregen, zichtbaar te maken. Klik in een gebied met de kleur die transparant moet worden.
- (88)Stel een waarde in voor de tolerantie. De tolerantie bepaalt de spreiding die een kleur krijgt om van de ene pixel naar de aangrenzende te gaan. De waarden moeten liggen tussen 0 en

100. Een lage tolerantie selecteert pixels waarvan de kleur zeer dicht ligt bij de kleur van de pixel waar u op geklikt hebt met de pipet. Een hoge tolerantie selecteert een groter pixelgebied.

5. Als de afbeelding reeds een transparante kleur bevat toont PhotoFiltre Studio de volgende

keuzemogelijkheden: [Met de huidige transparante kleur samenvoegen] en [ Huidige transparante kleur vervangen].

#### **Met het gumgereedschap kunt u de transparantie gemakkelijk veranderen.** V

**Als een geselecteerd gebied in de afbeelding actief is kunt u een transparantie creëren die gebaseerd is op het geselecteerde gebied door de commando's van het menu [ Afbeelding > Automatische transparantie] te gebruiken.**

#### Een eenvoudige transparantie annuleren

1. Om een eenvoudige transparantie te annuleren klikt u op het menu [Afbeelding > Transparantiekleur]. *PhotoFiltre Studio* toont dan het venster waarin u de transparantiekleur kunt bepalen.

2. Vink het vakje [Transparantie uitschakelen] aan. Daarna OK.

#### • **Transparantie met behulp van een Alfa laag (Alfa kanaal)**

Bij Transparantie door een Alfa laag (In het Engels *Alpha channel, (Alfa kanaal))* voegt men voor elke afbeeldingspixel een byte toe die het transparantieniveau bepaalt.( van 0 tot 255) Dit proces waar bij een Alfa laag wordt toegevoegd wordt meestal *Alfa blending (Alfa menging)* genoemd.

Deze transparantiemodus wordt ook wel *transluciditeit (doorschijnendheid)* genoemd. De formaten PNG, TIFF, Targa en BMP ondersteunen deze modus.

#### Een transparantie met behulp van een Alfa laag maken

1. Om een transparantie met behulp van een Alfa laag te maken moet u zich er van vergewissen dat de afbeelding zich in de modus RGBA (Alfa kanaal) bevindt. Gebruik zonodig het menu [Afbeelding > Modus]

De modus RGBA is beschikbaar als uw afbeelding alleen maar bestaat uit een achtergrondlaag.

2. Al naar u nodig hebt, kunt u de volgende instelmogelijkheden gebruiken: - [Laag> Transparantiekleur]

- [Laag > Transparantieverloop]

- [Laag > Kadereffect]

*Zie het hoofdstuk Geavanceerde bewerkingen met Lagen voor meer over deze mogelijkheden* **Met het gumgereedschap kunt u de transparantie gemakkelijk V**

**veranderen.**

Een RGBA transparantie annuleren

Klik op het menu [ Laag > Alfa transparantie uitzetten ] of verander de kleurenmodus in RGB.

# **12 Animaties maken (Bewegende GIF)**

# Gebruik

Met de module [ Bewegende Gif] kunt u animaties maken van het type *Bewegende Gif,* door *intern lagenbeheervan PhotoFiltre Studio* te gebruiken ■ ■

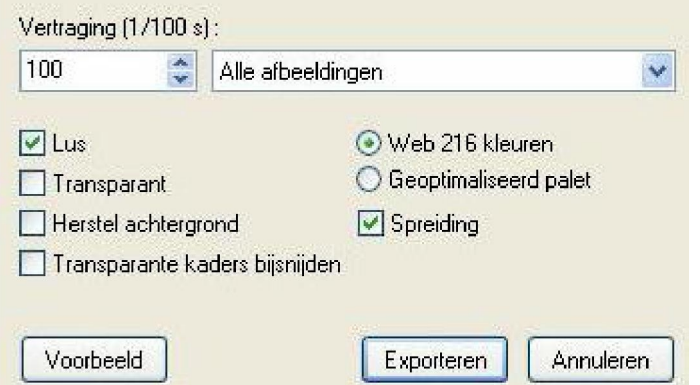

*Instelmogelijkheden van de Animatie( Bewegende Gif) module*

### Principe van een Animatie

De animatie bestaat uit afbeeldingen die achterelkaar zijn geplaatst en die een effect van beweging geven dank zij de traagheid van het netvlies (retinale persistentie).Een afbeelding wordt *frame* genoemd en de tijdsperiode waarin elke afbeelding wordt getoond noemt men *vertraging*

#### **In** *PhotoFiltre Studio* **vormen lagen de verschillende afbeeldingen die samen een animatie maken.**

#### Een Animatie samenstellen

De voorbereidingen zijn zeer belangrijk, want de manier waarop u de lagen organiseert hangt af van het type animatie dat u wilt maken . Als u bijvoorbeeld een transparante animatie wilt maken moet van te voren de transparantie van elke laag bepaald worden.

Om te beginnen moet u een, uit verschillen lagen bestaande, afbeelding openen, of een nieuw document maken als achtergrondlaag. Deze achtergrondlaag bepaalt de grootte van de animatie.

Vervolgens moet u, om de animatie te simuleren, zoveel lagen maken als nodig is. Te beginnen bij de achtergrondlaag en de overige lagen daar op stapelen. De volgorde in de stapel bepaalt de volgorde van de te animeren afbeeldingen. De grondlaag vormt geen *frame* in het Gif-bestand maar dient alleen als ondersteuning. Afhankelijk van de geselecteerde opties zal *PhotoFiltre Studio* een laag moeten versmelten met achtergrondlaag, of met wat daarachter ligt, om de animatie samen te stellen.

*Voor dit soort werkzaamheden vindt u informatie in de hoofdstukken over lagen.*

Het aantal afbeeldingen is onbegrensd maar hangt wel af van het besturingssysteem en het beschikbare geheugen op uw computer.

**Sla, tijdens het samenstellen van een Animatie ( Bewegende Gif), uw werk op in het PFI formaat. U kunt dan achteraf gemakkelijker wijzigingen aanbrengen.**

#### **- U kunt een bestaande Animatie (B.G.) in** *PhotoFiltre Studio* **openen. Het bestand wordt geopend in de modus Lagen . Elke laag komt overeen met een afbeelding in de Animatie.**

#### Een Bewegende Gif maken

Om een Animatie (B.G.) temaken moet u het menu [Gereedschappen>Bewegende Gif] gebruiken. Dit commando blijft grijs als er geen afbeelding op het werkvlak staat. Er zijn minstens twee lagen nodig ( een achtergrondlaag en een andere laag) anders geeft *PhotoFiltre Studio* een foutmelding. Als u een Animatie maakt, houdt de module rekening met alle lagen, zelfs als die verborgen zijn.

#### • **[Vertraging]**

Deze optie bestaat uit twee instelmogelijkheden die met elkaar in verbinding staan. Met deze optie kunt u aan de afbeeldingen een vertraging in de vertoning toewijzen in honderdsten van een seconde Deze vertraging geeft aan dat de afbeelding zichtbaar zal zijn gedurende de ingestelde tijd voordat er een nieuwe afbeelding zichtbaar wordt. Standaard zijn deze waarden 100/100ste seconde (wat op een hele seconde neerkomt).

De vertragingen worden bewaard gedurende de hele sessie van *PhotoFiltre Studio,* zolang het aantal lagen waaruit de Gif bestaat niet teveel varieert.

In het rolmenu rechts, vindt u een rangschikking die met de rangschikking in de Lagenbalk overeenkomt. Het menu ziet er als volgt uit: (89)Alle afbeeldingen (90)Naam van de eerste laag (91)Naam van de tweede laag, enz.

Om een gelijke vertraging vooralle afbeeldingen in te stellen, selecteert u [Alle afbeeldingen] in het menu. Om een vertraging voor een bepaalde afbeelding in te stellen, selecteert u de naam van de overeenkomstige laag in het menu.

#### **Een vertraging van nul slaat de betreffende laag over.**

**Als u de vertraging van enkele lagen wilt laten afwijken en aan alle andere lagen een ■ uniforme vertraging wilt geven, geef dan eerst de uniforme vertraging aan alle lagen en stel daarna de afwijkende lagen in.**

#### **• [Lus]**

Met deze optie blijft de Animatie zich herhalen. Standaard is dit vlak aangevinkt.

#### \* **[Spreiding]**

Deze optie past een algoritme toe dat de visuele kwaliteit verbetert door het aantal kleuren te verminderen. Standaard is dit vlak aangevinkt.

#### \* **[Herstel achtergrond]**

Met deze optie voert u automatisch de achtergrondlaag in tussen alle lagen . Dit simuleert een constante achtergrond in de animatie . In de transparante modus is deze optie niet beschikbaar.

#### **[Transparante kaders bijsnijden]**

Deze optie snijdt de transparante kaders bij op lagen die kleinere afmetingen hebben dan de achtergrondlaag.

#### • **[Web 216 kleuren]**

Met deze optie kunt u een verbeterd palet met 216 kleuren gebruiken voor het Web. In dat geval maakt *PhotoFiltre Studio* een constant palet voor elk van de afbeeldingen die de Animatie vormen. Het resultaat is van minder goede kwaliteit, maar geeft een betere compatibiliteit met ander toepassingen. Standaard is deze optie geselecteerd.

#### • **[Geoptimaliseerd palet]**

Deze optie berekent geoptimaliseerde paletten van 256 kleuren. *PhotoFiltre Studio* gebruikt dan verschillende kleuren voor elk van de afbeeldingen die de Animatie vormen . Het resultaat heeft een betere kwaliteit maar is niet compatibel met sommige toepassingen.

#### • **[Transparant]**

Met deze optie kunt u Animaties maken die helemaal transparant zijn. Elke laag correspondeert dan met een afbeelding in de Animatie. De transparantie wordt vanaf de laag genomen maar de dekking van de laag blijft intact. Deze actie beïnvloedt dus alleen de gemaakte Gif, maar verandert niets aan de transparantie van de lagen.

#### • De **knop[Voorbeeld]**

*PhotoFiltre Studio* opent uw Internet Browser om een voorbeeld te tonen van de Animatie. Bij een transparante gif wordt dan een geblokte achtergrond zichtbaar om de transparantie beter zichtbaar te maken.

#### • **De knop[Exporteren]**

Deze knop opent de standaard dialoogbox in Windows waarmee u de Animatie als Gifbestand kunt opslaan.

#### Een diashow maken

Dit type Animatie is eenvoudig te maken want hij bestaat uit een serie afbeeldingen die dezelfde afmetingen hebben. Hier is de voorbereiding belangrijk, want u moet een reeks afbeeldingen maken met dezelfde hoogte en breedte. In ons voorbeeld gebruiken wij de drie afbeeldingen hieronder.

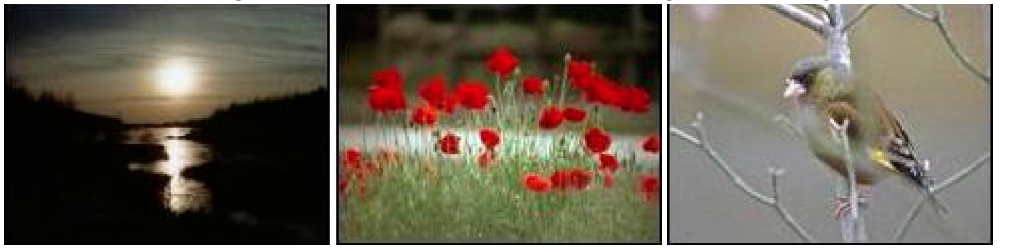

(92)Open het eerste plaatje *PhotoFiltre Studio*

(93)Voeg een nieuwe lege achtergrond in om te voorkomen dat de eerste afbeelding wordt weggelaten in de Animatie. Gebruik het commando [Laag > Nieuwe achtergrond in voegen].

- (94)Open de andere afbeeldingen als laag . Herhaal de operatie voor alle in te voegen afbeeldingen Gebruik het commando [Laag>Nieuw> Open als laag]
- 4. Maak nu de Bewegende Gif met de volgende opties:
- Vertraging 100/100 voor alle afbeeldingen
- Lus
- Geoptimaliseerd palet (Deze optie wordt aangeraden ondanks mogelijke compatibiliteits problemen)
- Spreiding

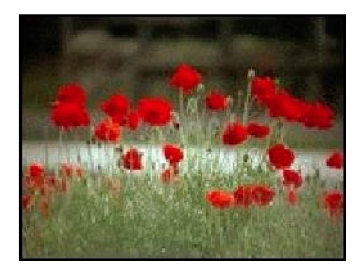

# **Optocht der Kereltjes (met een constante, ondoorzichtige achtergrond)**

We hebben de volgende twee afbeeldingen nodig. De laag is ondoorschijnend (opaak) en het kereltje in de transparante modus is.

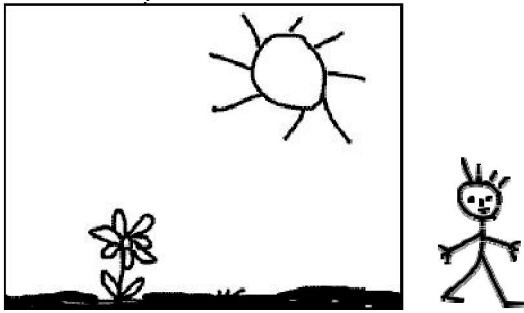

*De linker afbeelding vormt de achtergrond, ■ de rechter afbeelding wordt gebruikt om de animatie te maken*

(95)Open eerst in *PhotoFiltre Studio* de afbeelding voor de achtergrond.

- (96)Open als laag de afbeelding van het kereltje. Gebruik het commando [Laag>Nieuw> Open als laag]
- (97)Dupliceer de laag van het kereltje twee keer via het commando [Laag>dupliceren]
- (98)Verplaats de lagen zo dat u er een in het midden hebt, een links en een rechts.

*U moet een meerlaagse afbeelding hebben gekregen, die lijkt op de schermkopie hieronder.*

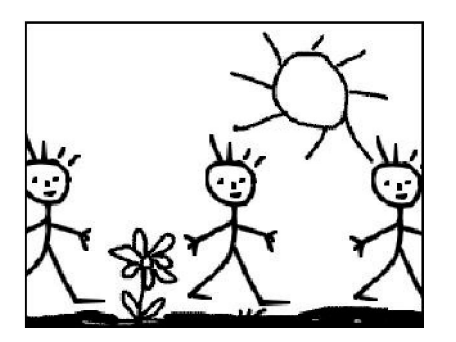

5. Maak de Animatie met de volgende opties:

- Vertraging 40/100 voor alle afbeeldingen
- Lus
- Herstel achtergrond

- Web 216 kleuren

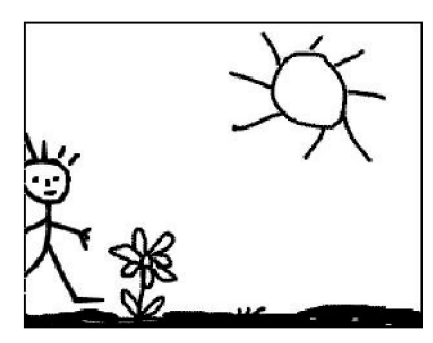

# Een Teller maken (in de transparante modus)

- (99)Start *PhotoFiltre Studio* en maak een nieuwe afbeelding van 150x150 pixels. Laat de achtergrond wit, want die wordt niet gebruikt in de Animatie.
- (100)Voer een tekstlaag in met het cijfer "3" ( Font: Impact, Afmeting: 100, Kleur: Zwart, Antialias). Laat de nieuwe laag in het midden van de afbeelding.
- (101)Selecteer de bovenste laag in de stapel verberg die. Voer een nieuwe tekstlaag in met het cijfer "2 " Gebruik dezelfde Fontinstelling als bij het vorige cijfer. Laat de nieuwe laag in het midden van de afbeelding.
- (102)Selecteer de bovenste laag in de stapel verberg die. Voer een nieuwe tekstlaag in met het cijfer "1 Gebruik dezelfde Fontinstelling als bij het vorige cijfer. Laat de nieuwe laag in het midden van de afbeelding.
- (103)Selecteer de bovenste laag in de stapel verberg die. Voer een nieuwe tekstlaag in met het cijfer "0 " Gebruik dezelfde Fontinstelling als bij het vorige cijfer. Laat de nieuwe laag in het midden van de afbeelding.

6.. Selecteer de bovenste laag in de stapel verberg die. Voer een nieuwe tekstlaag in met de letters "Go " Gebruik dezelfde Fontinstelling als bij de cijfers. Laat de nieuwe laag in het midden van de afbeelding.

*U moet de lagen hieronder gemaakt hebben.*

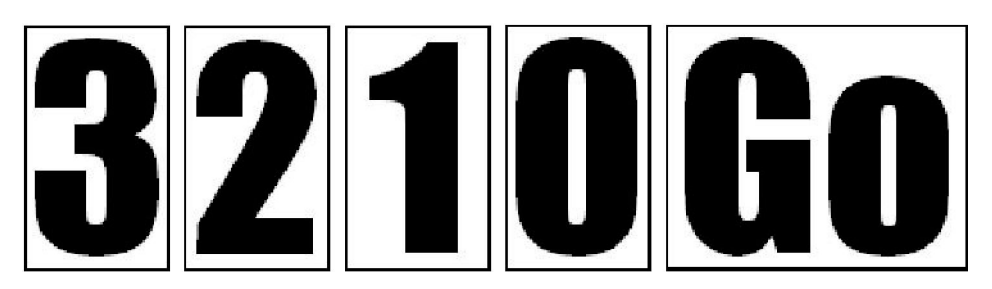

- 7. Maak de Animatie met de volgende opties:
- -Vertraging 50/100 vooralle afbeeldingen, daarna 100/100 voorde laatste
- Lus
- Transparant
- Web 216 kleuren
- Spreiding

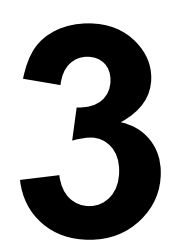

## Een Overvloeier maken

Voor een overvloeier heeft u twee afbeeldingen nodig van de zelfde hoogte en breedte. In ons voorbeeld worden de beide afbeeldingen hieronder gebruikt.

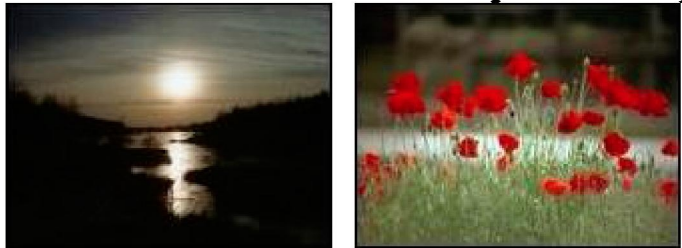

1. Open het eerste plaatje *PhotoFiltre Studio*

2 Voeg een nieuwe lege achtergrond in om te voorkomen dat de eerste afbeelding wordt weggelaten in

de Animatie. Gebruik het commando [Laag > Nieuwe achtergrond in voegen].

(104)Open de tweede afbeelding als laag. [Laag>Nieuw>Open als laag]

(105)Dupliceer de laag van de tweede afbeelding twee keer met het commando [Laag>Dupliceren]. U hebt nu drie exemplaren van de tweede afbeelding.

5.Geef laag nummer 2 ( het eerste exemplaar van de tweede afbeelding)een dekking van 30%

6. Geef laag nummer 3 ( het tweede exemplaar van de tweede afbeelding)een dekking van 50%

*U moet nu de volgende meerlaagse afbeelding hebben gekregen: Lege achtergrond Laagl = Afbeelding 1, dekking 100% Laag 2 = Afbeelding 2, dekking 30%*

*Laag 3 = Afbeelding 2, dekking 50%*

*Laag 4 = Afbeelding 2, dekking 100%*

7. Maak de Animatie met de volgende opties:

- Vertraging 30/100 voor alle afbeeldingen
- Lus

- Geoptimaliseerd palet (Deze optie wordt aangeraden ondanks mogelijke compatibiliteits problemen)

- Spreiding

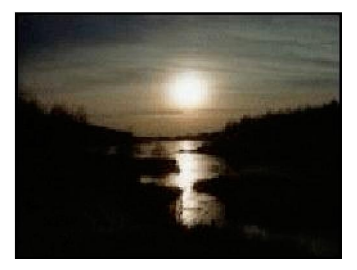

## Een Opkomende afbeelding

Om dit effect te realiseren heeft u maar een afbeelding nodig . U gebruikt weer het principe van een overvloeier.

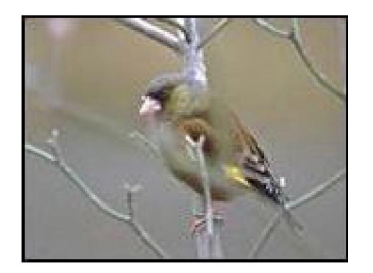

(106)Open bovenstaande afbeelding in *PhotoFiltre Studio.* Die zal dienen als achtergrond .

(107)Probeer de volgende meerlaagse afbeelding weer te geven. De lagen worden van onder naar boven beschreven.

Achtergrond = afbeelding hierboven

- Laagl = Kleurlaag, wit,  $100\%$  (1)
- Laag 2 = Kleurlaag, wit, 75%
- Laag 3 = Kleurlaag, wit, 50%
- Laag 4 = Kleurlaag, wit, 25%
- Laag 5 = Lege laag, helemaal transparant (2)
- Laag 6 = Kleurlaag, wit, 25%
- Laag 7 = Kleurlaag, wit, 50%
- Laag  $8$  = Kleurlaag, wit, 75%

*(108)Gebruik voor een Kleurlaag: [Laag>Nieuw>Kleur]. Selecteer de kleur wit en pas de dekking aan.*

*(109)Om een helemaal transparante laag te maken: gebruik het menu[Laag>Nieuw>Leeg] en vul in bij afmetingen: 100 voor breedte en hoogte, in %/Afbeelding. Gebruik het menu [Selectie>Alles selecteren]. Druk daarna op [Delete]. U kunt de selectie weer verbergen met de [Esc]*

3. Maak de Animatie met de volgende opties: -Vertraging 20/100 voor alle afbeeldingen,

- daarna100/100 voor laag 1 et laag 5
- Lus
- Herstel achtergrond
- Geoptimaliseerd palet (Deze optie wordt aangeraden ondanks mogelijke compatibiliteits problemen)
- Spreiding